# This warranty is valid only in the United States.

SONY

Portable Memory Stick Audio Player/ Portable MiniDisc Recorder/ Portable CD Player/ Portable IC Audio Player/ Portable Hard Disk Audio Player

Portable Audio

# **LIMITED WARRANTY**

Sony Electronics Inc. ("Sony") warrants this Product (including any accessories) against defects in material or workmanship as follows:

- LABOR: For a period of 90 days from the date of purchase, if this Product is determined to be defective, Sony will repair or replace the Product, at its option, at no charge, or pay the labor charges to any Sony authorized service facility. After the Warranty Period, you must pay for all labor charges.
- 2. PARTS: In addition, Sony will supply, at no charge, new or rebuilt replacements in exchange for defective parts for a period of one (1) year. After 90 days from the date of purchase, labor for removal and installation is available from Sony authorized service facilities or a Sony Service Center at your expense.

To obtain warranty service, you must take the Product, or deliver the Product freight prepaid, in either its original packaging or packaging affording an equal degree of protection, to any authorized Sony service facility.

This warranty does not cover customer instruction, installation, set up adjustments or signal reception prob-

This warranty does not cover cosmetic damage or damage due to acts of God, accident, misuse, abuse, negligence, commercial use, or modification of, or to any part of the Product, including the antenna. This warry does not cover damage due to improper operation or maintenance, connection to improper voltage supply, or attempted repair by anyone other than a facility authorized by Sony to service the Product. This warranty does not cover Products sold AS IS or WITH ALL FAULTS, or consumables (such as fuses or batteries). This warranty is valid only in the United States.

Proof of purchase in the form of a bill of sale or receipted invoice which is evidence that the unit is within the Warranty period must be presented to obtain warranty service.

This warranty is invalid if the factory applied serial number has been altered or removed from the Product.

REPAIR OR REPLACEMENT AS PROVIDED UNDER THIS WARRANTY IS THE EXCLUSIVE REMEDY OF THE CONSUMER. SONY SHALL NOT BE LIABLE FOR ANY INCIDENTAL OR CONSEQUENTIAL DAMAGES FOR BREACH OF ANY EXPRESS OR IMPLIED WARRANTY ON THIS PRODUCT. EXCEPT TO THE EXTENT PROHIBITED BY APPLICABLE LAW, ANY IMPLIED WARRANTY OF MERCHANTABILITY OR FITNESS FOR A PARTICULAR PURPOSE ON THIS FRODUCT IS LIMITED IN DURATION OF THIS WARRANT OF THIS WARRANT OF THIS WARRANT OF THE WARRANT OF THIS WARRANT OF THIS WARRANT OF THE THIS WARRANT OF THIS WARRANT OF THIS WARRANT OF THIS WARRANT OF THIS WARRANT OF THE THIS WARRANT OF THE THI

Some states do not allow the exclusion or limitation of incidental or consequential damages, or allow limitations on how long an implied warranty lasts, so the above limitations or exclusions may not apply to you. In addition, if you enter into a service contract with the Sony Partnership within 90 days of the date of sale, the limitation on how long an implied warranty lasts does not apply to you. This warranty gives you specific legal rights, and you may have other rights which vary from state to state.

For your convenience, Sony Electronics Inc. has established telephone numbers for frequently asked questions:

To locate the servicer or dealer nearest you, or for service assistance or resolution of a service problem, or for product information or operation, contact:

www.sony.com/walkmansupport

Sony Network Portable Audio Support Line 1-866-456-7669

For an accessory or part not available from your authorized dealer, call

1-800-488-SONY (7669)

D 324343304

Printed on 100% recycled paper.

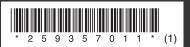

# SONY

Portable
MD Player

"WALKMAN" is a registered trademark of Sony Corporation to represent Headphone Stereo products.

**WOLLKINGS** is a trademark of Sony Corporation.

Operating Instructions

MZ-DH710

Player Operation

page 10

Software Operation

page 50

# WARNING

To prevent fire or shock hazard, do not expose the unit to rain or moisture.

Do not install the appliance in a confined space, such as a bookcase or built-in cabinet.

To prevent fire, do not cover the ventilation of the apparatus with news papers, table cloths, curtains, etc. And don't place lighted candles on the apparatus.

To prevent fire or shock hazard, do not place objects filled with liquids, such as vases, on the apparatus.

Certain countries may regulate disposal of the battery used to power this product. Please consult with your local authority.

#### Caution

The use of optical instruments with this product will increase eye hazard.

CAUTION — INVISIBLE LASER RADIATION WHEN OPEN

AVOID EXPOSURE TO BEAM

CAUTION — CLASS 1M INVISIBLE LASER RADIATION WHEN OPEN

DO NOT VIEW DIRECTLY WITH OPTICAL INSTRUMENTS

### Information

IN NO EVENT SHALL SELLER BE LIABLE FOR ANY DIRECT, INCIDENTAL OR CONSEQUENTIAL DAMAGES OF ANY NATURE, OR LOSSES OR EXPENSES RESULTING FROM ANY DEFECTIVE PRODUCT OR THE USE OF ANY PRODUCT.

# For customers who purchased this product in the USA

#### **Owner's Record**

The serial number is located at the rear of the disc compartment lid and the model number is located at the top and bottom. Record the serial number in the space provided below. Refer to them whenever you call upon your Sony dealer regarding this product.

Model No. MZ-DH710 Serial No.

## **Product registration**

Please register this product on line at www.sony.com/walkmanreg <a href="http://www.sony.com/walkmanreg">http://www.sony.com/walkmanreg</a>

Proper registration will enable us to send you periodic mailings about software upgrades, new products, services and other important announcements. Thank you.

# If you have any questions about this product, contact:

- http://www.sony.com/ walkmansupport
- Sony Network Portable Audio Support Line 1-(866)-456-7669
- Sony Customer Information
   Services Center
   12451 Gateway Blvd. Fort Myers,
   FL 33913

### **Declaration of Conformity**

Trade Name: SONY Model No.: MZ-DH710

undesired operation.

Responsible Party: Sony Electronics

Inc.

Address: 16450 W. Bernardo Dr, San

Diego, CA 92127 USA Telephone No.: 858-942-2230

This device complies with Part 15 of the FCC Rules. Operation is subject to the following two conditions: (1) This device may not cause harmful interference, and (2) this device must accept any interference received, including interference that may cause

This equipment has been tested and found to comply with the limits for a Class B digital device, pursuant to Part 15 of the FCC Rules. These limits are designed to provide reasonable protection against harmful interference in a residential installation. This equipment generates, uses, and can radiate radio frequency energy and, if not installed and used in accordance with the instructions, may cause harmful interference to radio communications. However, there is no guarantee that interference will not occur in a particular installation. If this equipment does cause harmful interference to radio or television reception, which can be determined by turning the equipment off and on, the user is encouraged to try to correct the interference by one or more of the following measures:

- Reorient or relocate the receiving antenna.
- Increase the separation between the equipment and receiver.
- Connect the equipment into an outlet on a circuit different from that to which the receiver is connected.

 Consult the dealer or an experienced radio/TV technician for help.

You are cautioned that any changes or modifications not expressly approved in this manual could void your authority to operate this equipment.

#### Notice for users

### On the supplied software

- Copyright laws prohibit reproducing the software or the manual accompanying it in whole or in part, or renting the software without the permission of the copyright holder.
- In no event will SONY be liable for any financial damage, or loss of profits, including claims made by third parties, arising out of the use of the software supplied with this player.
- In the event a problem occurs with this software as a result of defective manufacturing, SONY will replace it. However, SONY bears no other responsibility.
- The software provided with this player cannot be used with equipment other than that which is so designated.
- Please note that, due to continued efforts to improve quality, the software specifications may be changed without notice.
- Operation of this player with software other than that provided is not covered by the warranty.
- The ability to display the languages on the software will depend on the installed OS on your PC. For better results, please ensure that the installed OS is compatible with the desired language you want to display.
  - We do not guarantee all the languages will be able to be displayed properly on the software.
  - User-created characters and some special characters may not be displayed.
- Depending on the type of the text and characters, the text shown on the software may not be displayed properly on the device. This is due to:
  - The capability of the connected device.
  - The device is not functioning normally.

- SonicStage and SonicStage logo are trademarks or registered trademarks of Sony Corporation.
- MD Simple Burner, OpenMG, "Magic Gate", "MagicGate Memory Stick", "Memory Stick", Hi-MD, Net MD, ATRAC, ATRAC3, ATRAC3plus and their logos are trademarks of Sony Corporation.
- Microsoft, Windows, Windows NT and Windows Media are trademarks or registered trademarks of Microsoft Corporation in the United States and /or other countries.
- IBM and PC/AT are registered trademarks of International Business Machines Corporation.
- Macintosh is a trademark of Apple Computer, Inc. in the United States and/ or other countries.
- Pentium is a trademark or registered trademark of Intel Corporation.
- All other trademarks and registered trademarks are trademarks or registered trademarks of their respective holders.
- TM and ® marks are omitted in this manual
- CD and music-related data from Gracenote, Inc., copyright © 2000-2004 Gracenote. Gracenote CDDB® Client Software, copyright 2000-2004 Gracenote. This product and service may practice one or more of the following U.S. Patents: #5,987,525; #6,061,680; #6,154,773, #6,161,132, #6,230,192, #6,230,207, #6,240,459, #6,330,593, and other patents issued or pending. Services supplied and/or device manufactured under license for following Open Globe, Inc. United States Patent 6,304,523. Gracenote is a registered trademarks of Gracenote. The Gracenote logo and

Program © 2001, 2002, 2003, 2004, 2005 Sony Corporation

logotype, and the "Powered by

Gracenote.

Gracenote" logo are trademarks of

Documentation © 2005 Sony Corporation

# **Table of contents**

| About available functions and supplied manuals 8                                                                                                    |                       |
|----------------------------------------------------------------------------------------------------|-----------------------|
| Player Operation                                                                                                    |                       |
| Looking at controls11                                                                                                    | <u> </u>              |
| Getting started13                                                                                                    | 3                     |
| Playing a disc right away!15                                                                                                    | 5                     |
| Using menus                                                                                                    | 7                     |
| Various ways of playback19Viewing various information19Selecting the play mode20Searching for a track (Search)22Selecting the sound quality (6-Band Equalizer)23                                                                                                    | 9<br>0<br>4           |
| Other operations       27         Changing the displayed menu items (Menu Mode)       2         Protecting your hearing (AVLS)       2'         Turning off the beep sound       25         Storing the settings for individual discs (Disc Memory)       25         Starting the playback quickly (Quick Mode)       25         Selecting the disc mode (Disc Mode)       36         Adjusting the contrast of the display window (Contrast Adjustment)       36         Changing the operational direction of the display       3 | 7<br>7<br>8<br>9<br>0 |
| Using the player with a computer32 What you can do through connection with a computer                                                                                                    |                       |

| Additional information                                            | 36 |
|-------------------------------------------------------------------|----|
| Precautions                                                       | 36 |
| Specifications                                                    | 38 |
| Troubleshooting and explanations                                  | 39 |
| Troubleshooting                                                   |    |
| Messages                                                          |    |
| Explanations                                                      | 46 |
| Software Operation                                                |    |
| What you can do with SonicStage/MD Simple Burner                  | 50 |
| Installing                                                        | 52 |
| Providing the required system environment                         | 52 |
| Installing the software onto your computer                        | 53 |
| Using SonicStage                                                  | 55 |
| Importing audio data                                              | 55 |
| Transferring audio data from your computer to the MD Walkman      |    |
| Transferring back audio data from the MD Walkman to your computer |    |
| Writing audio data to a CD-R/CD-RW disc                           |    |
| Using SonicStage Help                                             |    |
| Referring to SonicStage Help                                      | 66 |
| Using MD Simple Burner                                            |    |
| Before using MD Simple Burner                                     |    |
| Recording using MD Walkman operations (Simple mode)               |    |
| Recording by computer operations (Standard mode)                  | 70 |
| Other information                                                 |    |
| Uninstalling SonicStage/MD Simple Burner                          |    |
| On copyright protection                                           |    |
| Troubleshooting                                                   | /4 |
| Index                                                             | 77 |

# About available functions and supplied manuals

This section explains the functions of this portable MiniDisc player and the manuals that have been supplied with it. Please refer to the manual that applies to each use of the player.

### Learning more about Hi-MD

"Hi-MD" is a new MiniDisc format with advanced capabilities over the standard MD format.

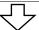

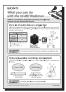

# The "What you can do with the Hi-MD Walkman" flyer

This flyer explains the major features of Hi-MD Walkman and how it differs with standard MD Walkman.

# Using the player

You can enjoy listening to the recorded disc.

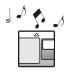

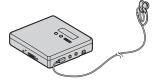

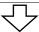

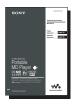

### Player Operation (pages 10 to 48)

This section explains all of the player functions. It also gives details on the problems you may encounter while using the player and how to solve them, and about what to do when a message appears in the display.

When you encounter any problems or need more explanation

Refer to "Troubleshooting and explanations" (page 39).

### Using the player while it is connected to a computer

The supplied SonicStage software allows you to transfer audio data between the player and the computer.

The supplied MD Simple Burner software allows you to record audio data to the player.

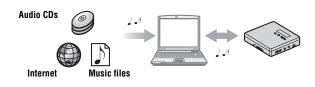

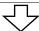

### Software Operation (pages 50 to 76)

This section explains the installation and basic operations of the supplied SonicStage/MD Simple Burner software.

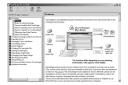

### SonicStage Help

This is an online help that you can view on your computer screen.

Online help explains the detailed operations and information about SonicStage software. You can also refer to online help if you encounter any problems while using the SonicStage.

### Notes on the "Software Operation" section

- In Software Operations section, "Net MD" refers to the player with a standard disc inserted and "Hi-MD" refers to the player with a Hi-MD disc or a standard disc in Hi-MD mode inserted.
- The displayed items in the illustrations that appear in this section may differ from the actual items displayed by the software.
- Explanations in this section assume familiarity with basic Windows operations. For details on the use of your computer and the operating system, please refer to the respective manuals.
- Explanations in this section cover general Hi-MD/Net MD products. For this reason, some explanations (and some illustrations) may not be applicable to your Hi-MD/Net MD. Please refer to the operating instructions of your Hi-MD/Net MD as well.

# **Checking the supplied accessories**

Earphones (1)

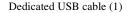

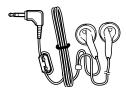

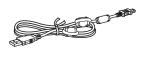

CD-ROM (SonicStage/MD Simple Burner) (1)\* Recordable disc (1)

\*Do not play a CD-ROM on an audio CD player.

### Note

When using this unit, remember to follow the precautions below in order to avoid warping the cabinet or causing the unit to malfunction.

Make sure not to sit down with the unit in your back pocket.

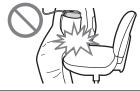

# **Looking at controls**

# The player

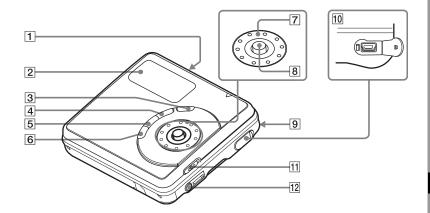

- 1 OPEN switch
- 2 Display window
- 3 DOWNLOAD button
  This button allows you to record
  music tracks from an audio CD in the
  CD drive of your computer to an MD
  Walkman using the supplied MD
  Simple Burner software (page 69).
- 4 II (pause) button
- 5 •SEARCH/ ■MENU button
  Press lightly to go to the SEARCH
  setting mode (page 24). Press for 2
  seconds or more to go to the MENU
  setting mode (page 17).
- **6** (stop) CANCEL button
- 7 Jog dial

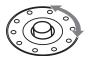

8 5-way control key

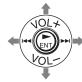

| •                                              |                                                          |
|------------------------------------------------|----------------------------------------------------------|
| Operation                                      | Function                                                 |
| Press ENT 1)                                   | play, enter                                              |
| Press towards                                  | find the beginning<br>of the previous<br>track, rewind   |
| Press towards                                  | find the beginning<br>of the next track,<br>fast forward |
| Press towards<br>VOL + <sup>1)</sup> or<br>VOL | volume                                                   |

<sup>1)</sup> There are tactile dots beside the ►ENT and VOL + buttons.

- **9** Battery compartment (at the bottom)
- 10 🗢 USB cable connecting jack
- 11 HOLD switch

Slide the switch in the direction of the arrow to disable the buttons on the player. To prevent the buttons from being accidentally operated when you carry the player, use this function.

(earphones) jack

# The display window of the player

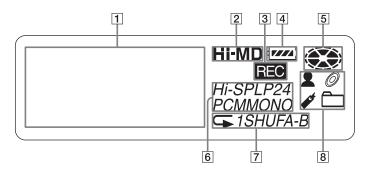

- 1 Character information display
  Displays the disc and track names,
  date, error messages, track numbers,
  etc.
- [2] Hi-MD/MD indication
  "Hi-MD" lights up when the
  operation mode of the player is in HiMD mode and "MD" lights up when
  the operation mode is in MD mode.
- 3 REC indication
  Lights up during file transfers from
  the computer. When flashing, the
  player is in record standby mode.
- A Battery indication
  Shows the approximate remaining
  battery power. If the battery is weak,
  the indication becomes empty and
  starts flashing.

- [5] Disc indication Shows that the disc is rotating for playing.
- Track mode (PCM, Hi-SP, Hi-LP, SP, LP2, LP4, MONO) indication
- T Sub play mode/Repeat play indications
  Shows the selected Sub play mode (single-track play, shuffle play, etc.) or Repeat play.
- Ain play mode indications Shows the selected main play mode (group play, bookmark play, etc.).

# **Getting started**

- Insert an alkaline dry battery.
- Slide OPEN to open the battery compartment lid.
- 2 Insert a size-AA alkaline dry battery (minus terminal first).
- 3 Close the lid.

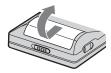

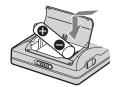

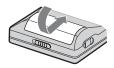

- 2 Make connections and unlock the controls.
- f 1 Connect the earphones to  $\cap$ .

2 Slide HOLD to the opposite direction of the arrow ( ) on the player to unlock the controls.

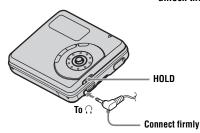

# When to replace the dry battery

You can check the battery condition on the display window of the player.

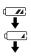

Battery power decreasing

Weak battery

The battery is drained. "LOW BATTERY" flashes in the display, and the power goes off.

The battery level indication is approximate. It may be more or less than the indication depending on the operating condition or the operating environment.

## Note

Make sure to use an alkaline dry battery. If you use a dry battery other than alkaline dry battery, the battery life may become shorten.

### Battery life1)

### When playing continuously in Hi-MD mode

(Unit: approx. hours) (JEITA<sup>2)</sup>)

| Disc type                        | Linear PCM | Hi-SP | Hi-LP | MP3 <sup>3)</sup> |
|----------------------------------|------------|-------|-------|-------------------|
| 1GB Hi-MD disc                   | 9.5        | 16.5  | 19.5  | 19.0              |
| 60/74/80-minute<br>standard disc | 8.5        | 16.0  | 19.0  | 18.5              |

<sup>1)</sup> When using a new Sony LR6 (size AA) alkaline dry battery (produced in Japan)

### When playing continuously in MD mode

(Unit: approx. hours) (JEITA)

| Disc type                        | SP   | LP2  | LP4  |
|----------------------------------|------|------|------|
| 60/74/80-minute<br>standard disc | 18.0 | 21.5 | 23.5 |

### Note

Stop the player before replacing the battery.

<sup>2)</sup> Measured in accordance with the JEITA (Japan Electronics and Information Technology Industries Association) standard.

<sup>3)</sup> Tracks transferred at 128 kbps.

# Playing a disc right away!

- Insert a recorded disc.
- 1 Slide OPEN to open the lid.

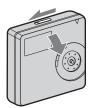

2 Insert a disc with the label side facing front, and press the lid down to close.

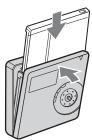

- 2 Play a disc.
- 1 Press the 5-way control key (►ENT) on the player.

A short beep sounds in the earphones when you operate.

Press the 5-way control key towards
VOL + or – to adjust the volume on the
player.

The volume will be shown in the display.

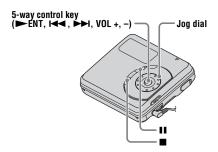

## To stop play, press ■.

A long beep sounds in the earphones when you operate. Playback starts from the point you last stopped playing. After you stop the player, the player will automatically turn off in about 10 seconds.

| То                                                                                  | Operation on the player                                                                                                    |
|-------------------------------------------------------------------------------------|----------------------------------------------------------------------------------------------------|
| Stop                                                                                | Press ■.                                                                                                    |
| Pause                                                                               | Press ■. Press ■ again to resume play.                                                                                                    |
| Select a track directly viewing track number or name                                | Turn the jog dial to select a track, and then press ►ENT to enter.                                                                              |
| Find the beginning of<br>the current track or the<br>previous track                 | Press the 5-way control key towards I◀◀. Press the 5-way control key towards I◀◀ repeatedly until you reach the beginning of the desired track. |
| Find the beginning of the next track                                                | Press the 5-way control key towards ►►.                                                                                                    |
| Go backwards or forward while playing                                               | Press and hold the 5-way control key towards                                                                                                    |
| Search for a point in a<br>track while viewing the<br>elapsed time (Time<br>search) | While pausing, press and hold the 5-way control key towards ► or ► 1.                                                                           |
| Search for a specific<br>track while viewing<br>track numbers (Index<br>search)     | While the player is stopped, press and hold the 5-way control key towards I◀◀ or ▶▶I.                                                           |
| Start with the first track of the disc                                              | While the player is stopped, press ►ENT for 2 seconds or more.                                                                                  |
| Remove the disc                                                                     | Press ■ and open the lid.1)                                                                                                    |

<sup>1)</sup> Once you open the lid, the point to start play will change to the beginning of the first track.

# Note

The playback sound may skip if:

- the player receives stronger continuous shock.
- a dirty or scratched disc is played.

When using a disc in Hi-MD mode, the sound may drop out for a maximum of about 12 seconds.

# **Using menus**

# How to use the menu items

The player has many menus with useful functions for playback.

To set the menu items, do the following procedure.

If you are doing a menu operation for the first time after purchasing the player, "Menu Mode" flashes in the display. Before the menu operation, you can set "Menu Mode" to "Advanced" (all menu items appear) or "Simple" (only basic menu items appear). Refer to "Changing the displayed menu items (Menu Mode)" (page 27) for menu mode setting.

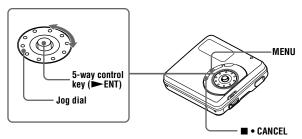

**1** Press and hold MENU for 2 seconds or more to enter the menu.

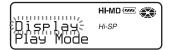

- **2** Turn the jog dial to select the item.
- **3** Press the 5-way control key (►ENT) to enter the selection.
- 4 Repeat steps 2 and 3.

The setting will be entered when you press the 5-way control key (►ENT) at the last.

# To return the preceding setting

Press ■ • CANCEL.

# To cancel the operation while setting

Press ■ • CANCEL for 2 seconds or more.

# **List of menus**

The following table shows the menu items that you can select.

Items listed under "Menu 1" are the selectable items which appear when you enter the menu, and items listed under "Menu 2" are the selectable items which appear when you select an item in Menu 1.

It is possible to display all menu items only when "Menu Mode" is set to "Advanced". Menu items with an asterisk (\*) are not displayed when "Menu Mode" is set to "Simple". For details, see "Changing the displayed menu items (Menu Mode)" (page 27).

#### Note

Different indication may be displayed depending on the operating conditions and disc settings.

| Menu 1    | Menu 2               | Function                                                                    | Site page |
|-----------|----------------------|-----------------------------------------------------------------------------|-----------|
| Display   | Lap Time             | Displays various information such as the                                    | page 19   |
|           | 1 Remain             | player status, etc. in the display window.                                  |           |
|           | AllRemain            |                                                                             |           |
|           | Title1/Title2        |                                                                             |           |
|           | Sound*               |                                                                             |           |
|           | Codec/<br>TrackMode* |                                                                             |           |
| Play Mode | MainPMode            | Selects tracks by category, such as track name or group name.               | page 20   |
|           | SubPMode             | Selects the type of play, such as single-track play or shuffle play.        |           |
|           | Repeat               | Repeats playback.                                                           |           |
| Sound     | Normal               | Plays with normal sound quality.                                            | page 25   |
|           | Sound EQ             | Customizes the sound quality.                                               |           |
| Option    | Menu Mode            | Changes the displayed menu items.                                           | page 27   |
|           | AVLS*                | Sets a limit on the maximum volume to protect your hearing.                 | page 27   |
|           | Beep*                | Turns the beep sound on or off.                                             | page 28   |
|           | Disc Mem*            | Stores the player settings (Disc Memory).                                   | page 28   |
|           | QuickMode*           | Sets the player to start playback quickly.                                  | page 29   |
|           | Disc Mode            | Selects MD mode or Hi-MD mode when a blank disc is inserted.                | page 30   |
|           | Contrast*            | Adjusts the contrast of the display window on the player.                   | page 30   |
|           | Jog Dial*            | Changes the operational direction on the display when turning the jog dial. | page 31   |

# Various ways of playback

# Viewing various information

You can check the track name, disc name, etc. during playback.

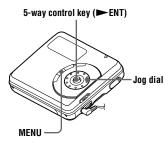

- **1** While playing, enter the menu and select "Display".
- 2 Turn the jog dial until the information you want appears in the display, and then press ►ENT to enter the selection.

Each turn changes the display as follows.

"Lap Time" → "1 Remain" →

"AllRemain" → "Title1/Title2 (HiMD)" → "Sound" → "Codec (HiMD)/TrackMode (MD)"

When you press ►ENT the selected

When you press ►ENT, the selected information appears at **A**, **B** and **G**.

# Display window

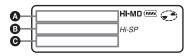

The indications have the following meanings:

: Disc name

: Track name

: Group name

2 : Artist name

: Album name

# Display window A/B/G

| A                                                                            | B                                                                                            | Θ                                                                   |
|------------------------------------------------------------------------------|----------------------------------------------------------------------------------------------|---------------------------------------------------------------------|
| Group<br>number and<br>track<br>number                                       | Elapsed time                                                                                 | Track name<br>and artist<br>name (Hi-<br>MD)     Track name<br>(MD) |
| Track name and artist name (Hi- MD) Track name (MD)                          | Remaining<br>time of the<br>current track                                                    | "1 Remain"                                                          |
| Numbers of<br>tracks after<br>the current<br>track                           | Remaining time after the current location in the disc.                                       | "AllRemain"                                                         |
| Disc name and artist name (Hi-MD) <sup>1)</sup> Disc name (MD) <sup>1)</sup> | Group<br>name and<br>album name<br>(Hi-MD) <sup>3)</sup> Group<br>name<br>(MD) <sup>3)</sup> | Track name                                                          |
| Sound<br>mode<br>name <sup>2)</sup>                                          | Indication of<br>the selected<br>sound mode <sup>2)</sup>                                    | (none) <sup>2)</sup>                                                |
| • Codec<br>(Hi-MD) <sup>2)</sup><br>• (none)<br>(MD) <sup>2)</sup>           | Track mode, and bitrate (Hi- MD) <sup>2)4)</sup> Track mode (MD) <sup>2)</sup>               | • "Codec" (Hi-MD) <sup>2)</sup> • "TrackMode" (MD) <sup>2)</sup>    |

<sup>&</sup>lt;sup>1)</sup> Track number appears if the currently selected track is not in a group.

<sup>&</sup>lt;sup>2)</sup> This does not appear when "Menu Mode" is set to "Simple" (page 27).

<sup>3)</sup> The disc name appears when the currently selected track is not in a group.

<sup>4)</sup> If the case of an MP3 track that supports VBR (Variable Bit Rate), the bit rate that appears here may not match the one displayed by the SonicStage software.

#### Note

Depending on the group settings, the operating conditions, and the disc settings, you may not be able to select certain indications or the indications may appear differently.

# Selecting the play mode

You can listen to tracks in various play modes. The play mode can consist of a combination of Main play mode, Sub play mode and Repeat play.

- Main play mode: selects the playback unit, such as tracks or groups
- Sub play mode: selects the type of play
- Repeat play: selects Repeat play

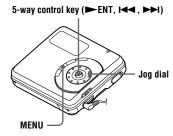

# Playing tracks in Main play mode

- While playing, enter the menu and select "Play Mode" "MainPMode". The Main play mode display appears.
- 2 Turn the jog dial to select the desired play mode, and then press ►ENT to enter the selection.

Each time you turn the jog dial, **A** changes as follows. When you press **ENT**, **3** appears in the display.

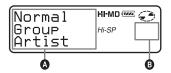

| Indication (A/B)  | Play mode                                                     |
|-------------------|---------------------------------------------------------------|
| Normal/<br>(none) | Normal play (All tracks after the selected track are played.) |
| Group/ 🗀          | Group play (Tracks in a specified group are played.)          |
| Artist/ 1)        | Artist play (Tracks by a specified artist are played.)        |
| Album/@ 1)        | Album play (Tracks in a specified album are played.)          |
| Bookmark/         | Bookmark play<br>(Bookmarked tracks are<br>played.)           |

<sup>1)</sup> Appears only for discs used in Hi-MD mode.

# Playing tracks in normal mode (Normal Play)

- 1 Do step 1 and select "Normal" in step 2 of "Playing tracks in Main play mode" (page 20).
- When selecting a track out of a group, skip this step.
  When selecting a track within a group, turn the jog dial until the group that the desired track belongs to appears in the display, and then press

A list of the tracks in the selected group appears in the display.

Turn the jog dial until the desired track appears in the display, and then press ►ENT to enter the selection. The selected track starts playing. The player plays from the selected track to the last track in the disc.

# Listening to tracks in a specific group (Group Play)

- 1 Do step 1 and select "Group" in step 2 of "Playing tracks in Main play mode" (page 20).
  - A list of the groups on a disc appears.
- 2 Turn the jog dial until the desired group appears in the display, and then press ►ENT to enter.

A list of the tracks in the selected group appears.

Turn the jog dial until the desired track appears in the display, and then press ►ENT to enter the selection. The selected track starts playing. The player plays the tracks in that group, from the selected track to the last track

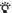

Tracks that do not belong to a group are placed together in "Group - -" and displayed at the last of the list of groups.

# Listening to tracks by a specific artist (Artist Play) (in Hi-MD mode only)

If the track data includes the artist name, you can listen to tracks by a specific artist only.

- 1 Do step 1 and select "Artist" in step 2 of "Playing tracks in Main play mode" (page 20).
  - A list of the artists on the disc appears in alphabetical order.
- 2 Turn the jog dial until the desired artist name appears in the display, and then press ►ENT to enter.
  - A list of the tracks of the selected artist appears in recorded order.
- Turn the jog dial until the desired track appears in the display, and then press ► ENT to enter the selection.

  The selected track starts playing. The player plays the tracks by the same artist on the disc, from the selected track to the last track.

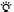

Tracks without artist name data are placed together in "\( \begin{align\*} \begin{align\*} \left( \text{space} \) and are displayed at the last of the list of artists.

### Listening to tracks of a selected album (Album Play) (in Hi-MD mode only)

If the track data includes the album name, you can listen to tracks of a selected album only.

- **1** Do step 1 and select "Album" in step 2 of "Playing tracks in Main play mode" (page 20).
  - A list of the albums on the disc appears in alphabetical order.
- 2 Turn the jog dial until the desired album name appears in the display, and then press ►ENT to enter.

  A list of the tracks in the selected album appears in recorded order.
- Turn the jog dial until the desired track appears in the display, and then press ►ENT to enter the selection. The selected track starts playing. The player plays the tracks in that album, from the selected track to the last track.

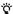

Tracks without album name data are placed together in " $\mathcal{O}$ :\_\_ (space)" and are displayed at the last of the list of albums.

# Listening to selected tracks only (Bookmark Play)

You can bookmark tracks on a disc and play them only. The sequence of bookmarked tracks cannot be changed.

#### To bookmark the tracks

1 While playing the track you want to bookmark, press ►ENT for 2 seconds or more.

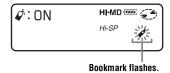

The first track of the bookmark play is set.

**2** Repeat step 1 to bookmark the other tracks.

### To play the bookmarked tracks

- **1** Do step 1 and select "Bookmark" in step 2 of "Playing tracks in Main play mode" (page 20).
- 2 Turn the jog dial to select a track, and then press ►ENT to enter the selection

The player plays the bookmarked tracks in the order of their track numbers.

#### To erase bookmarks

While playing the track for which you want to erase the bookmark, press

ENT for 2 seconds or more.

# Playing tracks in Sub play mode

By specifying Sub play modes, you can listen to tracks selected in Main play mode in various ways.

For example, by selecting "Group" in Main play mode and "Shuffle" in Sub play mode, the player will play the tracks in the selected group in random order.

- 1 Enter the menu and select "Play Mode" "SubPMode".
- 2 Turn the jog dial to select the desired play mode, and then press ►ENT to enter the selection.

Each time you turn the jog dial, A changes as follows. When you press ENT, 3 appears in the display.

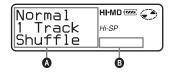

| Indication   (A)(B)                     | Play mode                                                                                     |
|-----------------------------------------|-----------------------------------------------------------------------------------------------|
| Normal/(none)                           | Normal play (All tracks are played once.)                                                     |
| 1 Track/1                               | Single-track play (A single track is played.)                                                 |
| Shuffle/SHUF                            | Shuffle play (All tracks<br>in the selected Main<br>Play Mode are played in<br>random order.) |
| A-BRepeat/<br>A- (A-B ← ) <sup>1)</sup> | A-B Repeat play (Tracks<br>between the selected<br>points A and B are<br>played repeatedly.)  |

<sup>&</sup>lt;sup>1)</sup> "A-BRepeat" does not appear when the "Menu Mode" is set to "Simple" (page 27).

# Listening to a section of a track repeatedly (A-B Repeat)

You can listen to a specific section within a track repeatedly by selecting the starting point A, and ending point B. Make sure that points A and B are within the same track.

- **1** While playing a track that contains the section you want to repeat, do step 1 and select "A-BRepeat" in step 2 of "Playing tracks in Sub play mode" (page 23).
  - "A-" flashes in the display.
- Press ►ENT at the starting point (A).

Point A is entered and "B" flashes in the display.

Press ►ENT at the ending point (B). Point B is entered, "A-B" and "
lights up, and the section between point A and B starts playing repeatedly.

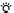

You can reset points A and B by pressing the 5way control key towards ►► during A-B Repeat play.

### Note

If the player comes to the end of the last track on the disc while you are selecting point A, the setting is canceled.

# Playing tracks repeatedly (Repeat Play)

You can use the Repeat play function to repeat tracks in all play modes except when selecting A-B Repeat play.

- **1** While playing, enter the menu and select "Play Mode" "Repeat".
- Turn the jog dial to select
  "RepeatOn", and then press the
  ►ENT to enter the selection.

  appears in the display.

### To cancel Repeat Play

Select "RepeatOff" in step 2.

# Searching for a track (Search)

You can easily search for a track by track name, group name, artist name, or album name.

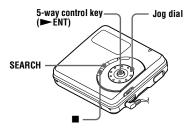

- 1 Press "SEARCH".
- 2 Turn the jog dial to select the item you want to use for searching, and then press ►ENT to enter.

| Display                | То                    |
|------------------------|-----------------------|
| by Track               | search by track name  |
| by Group               | search by group name  |
| by Artist1)            | search by artist name |
| by Album <sup>1)</sup> | search by album name  |

<sup>1)</sup> Appears only for discs used in Hi-MD mode.

**3** If you select "by Track" in step 2, skip this step.

If you select an item other than "by Track" in step 2, turn the jog dial to select the desired group, artist, or album, and then press ►ENT to enter

A list of tracks for the selected group, artist, or album appears in the display.

4 Turn the jog dial to select the desired track, and then press ►ENT to enter the selection.

The selected track starts playing.

#### Notes

- After step 4, A-B Repeat play is canceled.
- During a search, unlabeled tracks will appear at the end of each list.
- During a search, ungrouped tracks are placed together as "Group -" and appear at the end of the list of groups.
- During a search, tracks without artist name data are placed together as "♣:\_ (space)", and tracks without album name data are placed together as "♠:\_ (space)" and appear at the end of the list.
- While the player is sorting the selected items, "SORTING" appears in the display.
- The Search function is automatically canceled if no operation is made for 3 minutes.

# Selecting the sound quality (6-Band Equalizer)

6-BAND EQUALIZER provides 6 different sound qualities. You can vary the virtual sound to create different acoustics, or modify the sound to suit your taste and store it for later use.

5-way control key (►ENT, I◄ , ►►I)

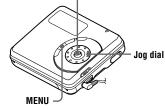

**1** While playing, enter the menu and select "Sound" - "Sound EQ".

- **2** Turn the jog dial repeatedly to select the sound mode and then press
  - ►ENT to enter the selection.

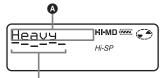

Level of the each frequency (100Hz - 10 kHz)

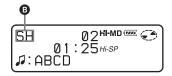

Each time you turn the jog dial, A changes as follows. When you press ENT, B appears.

| A       | <b>B</b> |
|---------|----------|
| Heavy   | SH       |
| Pops    | SP       |
| Jazz    | SJ       |
| Unique  | SU       |
| Custom1 | S1       |
| Custom2 | S2       |

## To cancel the setting

Select "Normal" in step 1.

### To modify and store the sound

You can modify the sound and store the results in "Custom1" and "Custom2".

- **1** Do steps 1 and select "Custom1" or "Custom2" in step 2 of "Selecting the sound quality (6-Band Equalizer)" (page 25).
- Press the 5-way control key towards

  ✓ or ✓ to select the frequency.

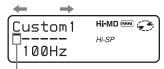

Frequency (100 Hz) From the left, you can select 100 Hz, 250 Hz, 630 Hz, 1.6kHz, 4 kHz, 10 kHz

**3** Turn the jog dial to adjust the level.

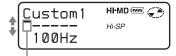

Level (+10 dB) You can select from among seven levels. -10dB, -6 dB, -3 dB, 0 dB, +3 dB, +6 dB, +10dB

**4** After selecting the level, press ►ENT to enter the selection.

# Other operations

# Changing the displayed menu items (Menu Mode)

You can specify the display of all items in the menu (Advanced mode) or only basic items (Simple mode).

Refer to "List of menus" (page 18) to check the menu items that cannot be displayed.

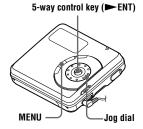

- 1 Enter the menu and select "Option" "Menu Mode".
- 2 Turn the jog dial to select "Advanced" or "Simple", and then press ►ENT to enter the selection.

# Protecting your hearing (AVLS)

The AVLS (Automatic Volume Limiter System) function prevents the volume from being raised above a given level to minimize sound leakage, sound pressure on the ears and the danger connected with the failure to hear important exterior sounds

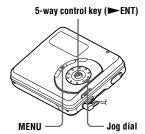

- 1 Enter the menu and select "Option" "AVLS".
- 2 Turn the jog dial to select "AVLS On", and then press ►ENT to enter the selection.

When you try to turn the volume too high, "AVLS NO VOLUME OPERATION" appears in the display. The volume is kept to a moderate level.

#### To cancel the AVLS

Select "AVLS Off" in step 2.

# Turning off the beep sound

You can turn off/on the beep sound.

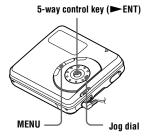

- **1** Enter the menu and select "Option" "Beep".
- 2 Turn the jog dial to select "Beep Off", and then press ►ENT to enter the selection

# To turn on the beep sound Select "Beep On" in step 2.

# Storing the settings for individual discs (Disc Memory)

The player is factory set to automatically store settings for each disc.

The player automatically stores the settings for a disc and retrieves them whenever the disc is inserted.

The following setting can be stored:

- Bookmark
- "Custom1" and "Custom2" settings of 6-Band Equalizer

You can check the setting as follows.

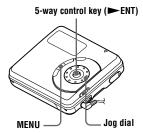

- 1 Enter the menu and select "Option" "Disc Mem".
- 2 Turn the jog dial to select "On", and then press ►ENT to enter the selection.

### To set the player so that disc settings are not stored

Select "Off" in step 2.

## **Erasing the disc information**

- Insert the disc whose information is to be erased and verify its contents.
- **2** Select "1MemErase" in step 2. The disc information is erased.

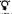

"DISC MEMORY" appears when the disc with its setting stored is inserted.

#### Notes

- Settings for up to 30 discs can be stored. Any settings stored afterwards will replace the settings with the lowest frequency of use among the 30. The numbers of discs that can be stored depend on the numbers of tracks recorded on the discs. More tracks recorded per disc means fewer discs can be stored.
- If you try to erase the disc information of a disc that have never been stored, "NO DISC MEMORY" appears in the display for a few seconds.

# Starting the playback quickly (Quick Mode)

After pressing the playback button or cueing to the track, the playback can start quickly.

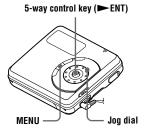

- 1 Enter the menu and select "Option" "OuickMode".
- 2 Turn the jog dial to select "Quick On", and then press ►ENT to enter the selection.

# To switch back to the normal setting

Selects "Quick Off" in step 2.

### Notes

- When the quick mode is set to "Quick On", the power remains on within the player even when nothing appears in the display. This leads to a shorter battery life.
- If no player operation (including opening or closing of the lid) occurs for an hour, the power in the player automatically turns off.
   For this reason, the next time you start playback or do another operation, the player will not respond quickly. The unit, however, will return to quick mode afterwards.

# Selecting the disc mode (Disc Mode)

When you insert a 60/74/80-minute standard disc (blank) into the player, you can use this function to specify use of the disc in Hi-MD mode or MD mode.

You must set "Disc Mode" in the menu to "MD" when transferring audio data from your computer if you want to use the disc on another component that does not support Hi-MD.

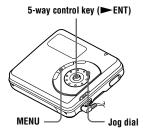

- **1** Enter the menu and select "Option" "Disc Mode".
- 2 Turn the jog dial to select "Hi-MD" (factory setting) or "MD", and then press ►ENT to enter the selection.

## Notes

- Even if you select "MD" as the "Disc Mode" setting, the operation mode can only be "Hi-MD" when using a 1GB Hi-MD disc.
- The operation mode set in the "Disc Mode" menu is applied to a blank 60/74/80-minute standard disc used on the player even if a different operation mode was selected in the SonicStage software or a different operation mode appeared on the display after the disc was formatted by the SonicStage software.

# Adjusting the contrast of the display window (Contrast Adjustment)

You can adjust the contrast of the display window.

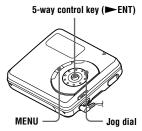

- While the player is stopped, enter the menu and select "Option" "Contrast".
- 2 Turn the jog dial to adjust the contrast, and then press ►ENT to enter the selection.

# Changing the operational direction of the display

When you turn the jog dial clockwise, the display scrolls downward. This is the factory setting. You can change the factory setting to scroll in the opposite direction.

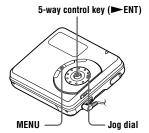

- 1 Enter the menu and select "Option" "Jog Dial".
- 2 Turn the jog dial to select "Reverse", and then press ►ENT to enter the selection.

# **To turn the setting to normal** Select "Default" in step 2.

# Using the player with a computer

# What you can do through connection with a computer

To use the player connected to a computer, you must install the software from the supplied CD-ROM. For details on the installation procedure, refer to the "Software Operation" section.

#### When using the supplied softwares

For detailed explanations, see the "Software Operation" section or online

- · Transfer audio data between the computer and the player
  - The supplied SonicStage software enables you to transfer audio data between the player and the computer. When a disc used in Hi-MD mode is inserted in the player, tracks recorded from a CD player to the player can be migrated to your computer.
- Record directly from a CD to an MD The supplied MD Simple Burner software enables you to record a CD in the computer's CD drive directly to a disc in the player.

### When using the disc in the player as a storage device

When a disc used in Hi-MD mode is inserted in the player, the player appears in the Windows Explorer as an external drive, allowing you to transfer non-audio data such as text and image files. For details, refer to "Storing non-audio data to a disc" (page 34).

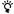

If you play audio files using the software, the sound is output from the computer speakers when a disc used in Hi-MD mode is inserted, and from the earphones connected to the player when a disc used in MD mode is inserted in the player.

# Connecting the player to your computer

When you connect the dedicated USB cable directly to the USB connecting jack on the player, power (bus power) is supplied from the USB port of the computer. This allows the player to be used without power being supplied from the battery.

### Note

When using Windows ME or Windows 98SE

- If you connect the player to the computer with the disc mode on the player set to "Hi-MD" (factory setting), and then insert a 60/74/80minute standard disc, the operation mode of the disc may automatically change to Hi-MD mode even if you do not record anything.
- · When you disconnect the dedicated USB cable, the message "Unsafe Removal of Device" appears in the computer display. This is not a problem. Merely click "OK" to make the message disappear.

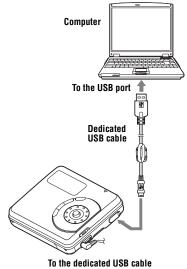

connecting jack

- Insert a recordable disc into the player.
- **2** Make connections as follows.
  - ① Connect the dedicated USB cable to the player and to the computer.
  - ② Make sure the player is stopped and HOLD is released.
- **3** Check the connections.

When the connections have been properly made, "PC – MD" appears in the display.

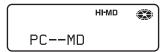

# When you unplug the dedicated USB cable from the computer or remove the disc from the player

Be sure to remove the player or the disc as follows. If not, damage to the data may occur.

- **1** Make sure that "REC" is not displayed in the display window of the player.
- 2 Press on the player. "EJECT DISC OK" appears in the display.

Depending on the conditions, it may take some time until "EJECT DISC OK" appears in the display.

**3** Unplug the dedicated USB cable from the computer or remove the disc from the player.

### Notes

- If you use the player connected to the computer, it is recommended that you insert a new alkaline dry battery as a precaution against power failures, disconnection of the dedicated USB cable or other unforeseen occurrences. We do not assure the results should there be a mis-operation, transfer failures, or destruction of audio data caused by unforeseen occurrences.
- If you disconnect the dedicated USB cable from the player and want to reconnect it, make sure to wait at least 2 seconds before connecting it again.
- Make sure to place the player at a stable, vibration-free place during recording.
- Make sure not to connect the player to your computer during playing.
- The system may malfunction if your computer changes to system suspend, sleep, or hibernation mode while connecting to the player. Make sure to disable any changes to suspend, sleep, or hibernation mode.
- Make sure not to connect the player and the computer through a USB hub.
- When the player is connected to a computer, power (bus power) is supplied to the player through the computer's USB port. If the computer (a laptop PC, for example) is operating on battery power, this connection may cause the computer's battery to drain. It is thus recommended to use the computer with an AC power adaptor.
- We do not ensure trouble-free operation on all computers that satisfy the system requirements.

# Storing non-audio data to a disc

If you connect the player to a computer with a disc in Hi-MD mode inserted, the disc is recognized as storage media by the Windows Explorer, allowing you to store non-audio data such as text data or image data.

For the storage space for each disc, refer to the next page.

When you insert a disc in Hi-MD mode into the player and make connection with the computer, the player is recognized as an external device and can be viewed on the Windows Explorer. You can use the player in the same way as other devices.

### Notes

- When the SonicStage software is active, the player is not recognized as a data storage device.
- If you format a disc on the computer, make sure to format the disc using the SonicStage software
- Make sure not to delete the file management folder (HMDHIFI folder and Hi-MD.IND file) on the Windows Explorer.

# The storage space for each disc (formatted with the SonicStage software)

| Disc type      | Total size            | Disc management space <sup>1)2)</sup> | Free space            |
|----------------|-----------------------|---------------------------------------|-----------------------|
| 60-minute      | 219 MB                | 832 KB                                | 218 MB                |
| standard disc  | (229,965,824 bytes)   | (851,968 bytes)                       | (229,113,856 bytes)   |
| 74-minute      | 270 MB                | 832 KB                                | 269 MB                |
| standard disc  | (283,312,128 bytes)   | (851,968 bytes)                       | (282,460,160 bytes)   |
| 80-minute      | 291 MB                | 832 KB                                | 290 MB                |
| standard disc  | (305,856,512 bytes)   | (851,968 bytes)                       | (305,004,544 bytes)   |
| 1GB Hi-MD disc | 964 MB                | 832 KB                                | 963 MB                |
|                | (1,011,613,696 bytes) | (851,968 bytes)                       | (1,010,761,728 bytes) |

<sup>1)</sup> This is space that is used for managing the files on the disc.

<sup>2)</sup> The size of the disc management space changes according to the operating conditions of your computer and other factors. Therefore, the actual space available for use may be lower than that displayed by Windows Explorer.

## **Additional information**

### **Precautions**

### On power sources

- Use LR6 (size AA) battery.
- If you are not going to use this player for a long time, be sure to remove the battery.

### On heat build-up

Heat may build up in the player if it is used for an extended period of time. This, however, is not a malfunction

#### On installation

Never use the player where it will be subjected to extremes of light, temperature, moisture or vibration

### On the earphones

#### Road safety

Do not use earphones while driving, cycling, or operating any motorized vehicle. It may create a traffic hazard and is illegal in many areas. It can also be potentially dangerous to play your player at high volume while walking, especially at pedestrian crossings. You should exercise extreme caution or discontinue use in potentially hazardous situations.

#### Preventing hearing damage

Avoid using earphones at high volume. Hearing experts advise against continuous, loud and extended play. If you experience a ringing in your ears, reduce the volume or discontinue use.

### Caring for others

Keep the volume at a moderate level. This will allow you to hear outside sounds and to be considerate of the people around you.

### On the MiniDisc cartridge

- When carrying or storing the MiniDisc, keep it in its case.
- Do not break open the shutter.
- Do not place the cartridge where it will be subject to light, extreme temperatures, moisture or dust
- Attach the supplied disc label only in the space designated for it on the disc. Do not stick it on any other disc surface.

### On cleaning

- Clean the player casing with a soft cloth slightly moistened with water or a mild detergent solution. Do not use any type of abrasive pad, scouring powder or solvent such as alcohol or benzene as it may mar the finish of the casing.
- Wipe the disc cartridge with a dry cloth to remove dirt.
- Dust on the lens may prevent the unit from operating properly. Be sure to close the disc compartment lid after inserting or ejecting a disc.
- To obtain the best sound quality, use a dry cloth to wipe the plugs of the earphones. Dirty plugs may cause sound distortion or intermittent breaks in the sound.

### On battery

Incorrect battery usage may lead to leakage of battery fluid or bursting battery. To prevent such accidents, observe the following precautions:

- Install the + and poles of the battery correctly.
- When the player is not to be used for a long time, be sure to remove the battery.
- If a battery leak should develop, carefully and thoroughly wipe away battery fluid from the battery compartment before inserting new ones.

#### On mechanical noise

The player gives off mechanical noise while operating, which is caused by the power-saving system of the player and it is not a problem.

### To protect a recorded disc

To record-protect a disc, slide open the tab at the side of the disc. In this position, the disc cannot be recorded. To record again, slide the tab back so the tab is visible.

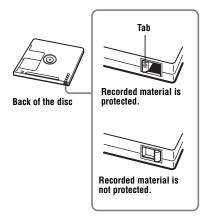

If you have any questions or problems concerning your player, please consult your nearest Sony dealer. (If a trouble occurred when the disc was in the player, we recommend that the disc be left in the player when you consult your Sony dealer so that the cause of trouble may be better understood.)

# **Specifications**

#### Audio playing system

MiniDisc digital audio system

#### Laser diode properties

Material: GaAlAs

Wavelength:  $\lambda = 790 \text{ nm}$ 

Emission duration: continuous Laser output: less than 44.6 µW

(This output is the value measured at a distance of 200 mm from the lens surface on the optical pick-up block with 7 mm aperture.)

#### Recording and playback time

See "List of the recording time for each disc" (page 47).

#### Revolutions

350 rpm to 3,000 rpm (CLV)

#### **Error correction**

Hi-MD:

LDC (Long Distance Code)/BIS (Burst Indicator Subcode)

MD:

ACIRC (Advanced Cross Interleave Reed Solomon Code)

#### Sampling frequency

44.1 kHz

# Audio formats supported by this player

Linear PCM (44.1 kHz/16 bit)

ATRAC3plus (Adaptive TRansform Acoustic Coding 3 plus)

ATRAC3

ATRAC

MP3 (MPEG-1 Audio Layer-3/Sampling frequency 44.1 kHz/Bit rate 32 - 320 kbps (constant/variable bit rate))

#### Modulation system

Hi-MD:

1-7RLL (Run Length Limited)/PRML (Partial Response Maximum Likelihood)

MD:

EFM (Eight to Fourteen Modulation)

#### Frequency response

 $20 \text{ to } 20,000 \text{ Hz} \pm 3 \text{ dB}$ 

#### Outputs

∴: stereo mini-jack

#### Maximum output (DC)

Headphones:

 $5 \text{ mW} + 5 \text{ mW} (16 \Omega)$ 

#### Power requirements

One LR6 (size AA) alkaline battery (not supplied)

#### Operating temperature

 $+5^{\circ}\text{C} (+41^{\circ}\text{F}) \text{ to } +35^{\circ}\text{C} (+95^{\circ}\text{F})$ 

#### Battery operation time1)

See "Battery life" (page 14)

#### **Dimensions**

Approx.  $83.6 \times 29.5 \times 77.0 \text{ mm (w/h/d)}$  $(3^3/8 \times 1^3/16 \times 3^1/8 \text{ in.)}$  (excluding projecting parts and controls)

#### Mass

Approx. 107 g (3.8 oz.) (the player only)

1)Measured in accordance with JEITA.

US and foreign patents licensed from Dolby Laboratories.

Design and specifications are subject to change without notice

#### **Optional accessories**

MDR-series Stereo Headphones/earphones\* SRS-series Active Speakers Recordable MDs MDW-series Recordable Hi-MD disc

HMD1G

Your dealer may not handle some of the above listed accessories. Please ask the dealer for detailed information about the accessories in your country.

\* When using optional headphones, use only headphones/earphones with stereo mini plugs. You cannot use headphones/ earphones with micro plugs.

# **Troubleshooting and explanations**

# **Troubleshooting**

If a problem occurs during player operation, follow the steps described below before consulting the nearest Sony dealer. If any messages appear, it is recommended to take notes.

- 1 Check to see if the problem is listed in, "Troubleshooting" (page 39). Check "Messages" (page 44) for the problem as well.
- 2 If after step 1 you still cannot solve the problem, consult your nearest Sony dealer.

# While playing

| Symptom                                                                        | Cause/Remedy                                                                                                    |  |  |  |
|--------------------------------------------------------------------------------|----------------------------------------------------------------------------------------------------|--|--|--|
| A disc is not played normally.                                                 | <ul> <li>Repeat play is selected.</li> <li>→ Set the Repeat play to "RepeatOff" to change back to normal play (page 24).</li> <li>Playback mode is changed.</li> <li>→ Enter the Main play mode or Sub play mode to change back to the normal play (page 20).</li> </ul> |  |  |  |
| A disc is not played from the first track.                                     | <ul> <li>Disc playing stopped before it came to the last track.</li> <li>→ Press the 5-way control key (►ENT) on the player for 2 seconds or more to start playing.</li> </ul>                                                                                           |  |  |  |
| Playback sound skips.                                                          | <ul> <li>The player is placed where it receives continuous vibration.</li> <li>→ Put the player on a stable place.</li> <li>A very short track may cause sound to skip.</li> <li>→ Try not to create a short track.</li> </ul>                                           |  |  |  |
| Momentary noise is heard.                                                      | Due to the special digital audio compression technology used in LP4 mode, momentary noise may occur on very rare occasions with certain sound sources.                                                                                                    |  |  |  |
| Sound has a lot of static.                                                     | Strong magnetism from a television or such device is interfering with operation.     → Move the player away from the source of strong magnetism.                                                                                                    |  |  |  |
| Volume cannot be turned up.                                                    | AVLS is on.     → Release AVLS settings (page 27).                                                                                                    |  |  |  |
| No sound comes through the earphones.                                          | <ul> <li>The earphones plug is not firmly connected.</li> <li>→ Plug in the plug of the earphones firmly to ∩.</li> <li>The plug is dirty.</li> <li>→ Clean the plug.</li> </ul>                                                                                         |  |  |  |
| The disc cannot be played on another component                                 | The component does not support Hi-MD.     Discs used in Hi-MD mode can be played only on components that supports Hi-MD.                                                                                                    |  |  |  |
| The edited tracks<br>may exhibit sound<br>dropout during<br>search operations. | This occurs due to the MiniDisc system limitation. The fragmentation of data may cause sound dropout while searching because the tracks are played in higher speed than normal playback.                                                                                 |  |  |  |

| Symptom                                                                                                    | Cause/Remedy                                                                                                    |
|----------------------------------------------------------------------------------------------------|----------------------------------------------------------------------------------------------------|
| There is no R-channel sound output when playing a track recorded from a cassette deck or through an amplifier, or when listening to sound from a cassette deck or amplifier. | There is no R-channel output if the cassette deck or an amplifier is connected with a monaural cord.     → Make sure to use a stereo connecting cord. If, however, the connected equipment is monaural, there will be no R-channel sound output even with a stereo connecting cord. |
| The player cannot play MP3 tracks.                                                                                                    | You tried to play a MP3 track which format is not supported by this player.      This player only supports MP3 tracks (MPEG-1 Audio Layer-3/ sampling frequency 44.1 kHz) that have been transferred using the SonicStage software.                                                 |

# While using group function

| Symptom                              | Cause/Remedy                                                                                                    |
|--------------------------------------|----------------------------------------------------------------------------------------------------|
| The group function does not operate. | While using a disc without group setting, an attempt was made to select some group-related menu.      → Use a disc with group setting.                                                                                                    |
| A new group cannot be created.       | This is due to the MiniDisc system limitations (in MD mode only). Group information has been written to the area where the disc name is stored. The disc name and track names are recorded in the same area, which can store a maximum of approximately 1,700 characters. If the total number exceeds this amount, it is impossible to make group settings. |

# While the player is connected to the computer

| Symptom                                                                                                    | Cause/Remedy                                                                                                    |
|----------------------------------------------------------------------------------------------------|----------------------------------------------------------------------------------------------------|
| The player is not recognized by the computer.                                                                            | <ul> <li>The dedicated USB cable is not firmly connected.</li> <li>→ Connect the dedicated USB cable firmly to the player and the computer.</li> <li>A USB hub is used.</li> <li>→ Connect the dedicated USB cable directly to the USB port of the computer.</li> <li>Network communication has failed.</li> <li>→ Disconnect the dedicated USB cable, wait at least 2 seconds, and then reconnect it. If the player is still not recognized, disconnect the dedicated USB cable, restart the computer, and then connect the dedicated USB cable again.</li> <li>When using Windows 2000 Professional, you turned on or restarted the computer while the dedicated USB cable was connected, and then disconnected it afterwards.</li> <li>→ Disconnect the dedicated USB cable, restart the computer, and then reconnect the dedicated USB cable. This problem may be resolved by updating your Windows operating system so that it contains all the latest features.</li> </ul> |
| Even though the player is recognized by the computer, it does not operate normally.                                      | <ul> <li>A USB hub is used.</li> <li>→ Connect the dedicated USB cable directly to the USB port of the computer.</li> <li>You are using the player at a place with vibration.</li> <li>→ Use the player at a place with no vibration.</li> </ul>                                                                                                    |
| The player cannot be used as a storage device.                                                                           | The SonicStage or MD Simple Burner software is active.                                                                                                    |
| The playing time of<br>a transferred track is<br>different from the<br>time that appears on<br>your computer<br>monitor. | This is due to a calculation discrepancy between the player and the computer.                                                                                                    |
| You cannot transfer<br>tracks that will fill<br>up the remaining<br>recording time on<br>the disc.                       | • The minimum recordable time on a disc is normally 2 seconds in SP mode, 4 seconds in LP2 mode, and 8 seconds in LP4 mode. When you transfer a track from your computer, the player needs a 2-second (or 4-or 8-second) space for a track even if the track is under 2 seconds (or 4 or 8 seconds) in length. Also, the player inserts a 2-second (or 4-or 8-second) space in between tracks during transfer operation. For this reason, the player needs an additional 6 seconds (or 12 or 24 seconds) for each track. This reduces the maximum recording time for each track by 6 seconds (or 12 or 24 seconds) during transfer operation (in MD mode only).                                                                                                    |

| Symptom                                                                                                    | Cause/Remedy                                                                                                    |
|----------------------------------------------------------------------------------------------------|----------------------------------------------------------------------------------------------------|
| The disc size<br>displayed on the<br>computer is not the<br>same as the disc<br>size printed on the<br>disc. | The difference is due to the use of the binary system to indicate the disc size on the computer and the decimal system to express the disc size on the disc and other recording media. For details on the disc size, see page 35.                                                                      |
| You cannot operate<br>the player ("PC –<br>–MD" appears).                                                    | You cannot operate the player while the player is connected to the computer.                                                                                                    |
| The lid does not open.                                                                                       | It happens if you disconnect the dedicated USB cable in the middle of a data transfer, recording, or editing operation on the computer, but while the dry alkaline battery is drained.     → Reconnect the dedicated USB cable or insert a new dry alkaline battery into the player, and then press ■. |

# Others

| Symptom                                    | Cause/Remedy                                                                                                    |
|--------------------------------------------|----------------------------------------------------------------------------------------------------|
| "Advanced" or<br>"Simple" is<br>displayed. | <ul> <li>You attempted to do a menu operation for the first time after purchase of the player (by pressing the MENU button for 2 seconds or more).</li> <li>→ Select the Menu mode (page 27).</li> </ul> |
| Some menu items cannot be displayed.       | "Menu Mode" is set to "Simple".     → Set the "Menu Mode" to "Advanced" to display all the menu items.                                                                                                   |

| Symptom                                                                                                    | Cause/Remedy                                                                                                    |
|----------------------------------------------------------------------------------------------------|----------------------------------------------------------------------------------------------------|
| The player does not work or works poorly.                                                                                                    | <ul> <li>The volume is low.</li> <li>Turn up the volume.</li> <li>No disc is inserted.</li> <li>Insert a recorded disc.</li> <li>The HOLD function is turned on ("HOLD" appears in the display when you press an operation button on the player).</li> <li>On the player, disable HOLD by sliding the HOLD switch to the opposite direction of the arrow (pages 12, 13).</li> <li>The lid is not firmly closed.</li> <li>Close the lid until it clicks. Then slide OPEN to open the lid.</li> <li>Moisture has condensed inside the player (for example, when the player has been brought in from a cold place to a warm place).</li> <li>Take the disc out and leave the player in a warm place for several hours until the moisture evaporates.</li> <li>The dry battery is weak ("LOW BATTERY" flashes or nothing appears).</li> <li>Replace the dry battery with a new one.</li> <li>The disc is damaged or does not contain proper recording or editing data.</li> <li>Reinsert the disc. If the error message still appears, replace it with another disc.</li> <li>There is a built-in malfunction in the system.</li> <li>While operating, the player received a mechanical shock, too much static, abnormal power voltage caused by lightning, etc.</li> <li>Restart the operation as follows.</li> <li>Disconnect all the power sources and the dedicated USB cable.</li> <li>Leave the player for about 30 seconds.</li> <li>Connect the power source.</li> </ul> |
| The display window is not normal.                                                                                                    | The player was disconnected from the power source.      → Let the player sit for a while, or disconnect the power source, reconnect it, and then press any of the operation buttons.                                                                                                    |
| The operation mode of the blank 60/74/80-minute standard disc differs from the mode following formatting or the mode selected in the SonicStage software. | When using a blank 60/74/80-minute standard disc in the player, the operation mode set in the "Disc Mode" menu is applied.     → Use the "Disc Mode" menu to change the operation mode as desired.                                                                                                    |

# Messages

If the following messages flash in the display window, check the chart below.

| Message                        | Meaning/Remedy                                                                                                    |  |  |  |
|--------------------------------|----------------------------------------------------------------------------------------------------|--|--|--|
| AVLS NO<br>VOLUME<br>OPERATION | <ul> <li>AVLS is set to "AVLS On" and so the volume cannot rise higher.</li> <li>→ Set AVLS to "AVLS Off" (page 27).</li> </ul>                                                                                                    |  |  |  |
| BLANKDISC                      | A disc with no recording on it is inserted.                                                                                                    |  |  |  |
| BUSY WAIT A<br>MOMENT          | <ul> <li>The player is accessing disc information.</li> <li>You tried to operate the player while it was accessing the recorded data.</li> <li>→ Wait until the message goes out (in rare cases, it may take a few minutes).</li> </ul>                                                                                               |  |  |  |
| CANNOT PLAY                    | <ul> <li>You tried to play a track that is subject to play restrictions.</li> <li>You tried to play an MP3 track with a format not supported by this player.</li> <li>→ This player only supports MP3 tracks (MPEG-1 Audio Layer-3/ sampling frequency 44.1 kHz) that have been transferred using the SonicStage software.</li> </ul> |  |  |  |
| CANNOT<br>RECORD OR<br>PLAY    | <ul> <li>There is no audio data that can be played on the player.</li> <li>The audio data or disc management file has been damaged.</li> <li>→ Replace the disc or format the disc using the SonicStage software.</li> </ul>                                                                                                    |  |  |  |
| DATA SAVE                      | <ul> <li>The player is writing information to the system file, such as the recorded data or editing information.</li> <li>→ Wait until the message disappears from the display.</li> </ul>                                                                                                    |  |  |  |
| D-L READY                      | MD Simple Burner is now ready to record an audio CD to the disc in the player using Simple mode (see "Software Operation").                                                                                                    |  |  |  |
| EJECT DISC OK                  | The player has finished communicating with the computer and it is safe to eject the disc from the player or disconnect the dedicated USB cable.                                                                                                    |  |  |  |
| END                            | • The player reached to the end of the disc while playing or pressing ►►.                                                                                                    |  |  |  |
| ERROR                          | <ul> <li>There is an internal malfunction in the system.</li> <li>→ Restart the operation by doing steps 1 to 3 on page 43.</li> </ul>                                                                                                    |  |  |  |
| ERROR XX                       | There is an internal malfunction in the system.     Restart the operation by doing steps 1 to 3 on page 43. If the message appears again, please consult your nearest Sony dealer.                                                                                                    |  |  |  |
| FORMAT<br>ERROR DISC           | <ul> <li>A disc with a format that the player does not support was inserted.</li> <li>→ Insert a disc used in Hi-MD mode.</li> <li>A disc formatted on the computer was inserted.</li> <li>→ When formatting a disc on the computer, make sure to use the SonicStage software.</li> </ul>                                             |  |  |  |
| GROUP FULL                     | You tried to create a 256th group on a disc used in Hi-MD mode or 100th group on a disc used in MD mode.     → You can create only up to 255 groups (on a disc used in Hi-MD mode) or 99 groups (on a disc used in MD mode) on a disc. Keep the group number within 255 or 99.                                                        |  |  |  |
| HOLD                           | <ul> <li>The player is locked.</li> <li>→ Slide HOLD against the arrow to unlock the player (page 13).</li> </ul>                                                                                                    |  |  |  |

| Message                 | Meaning/Remedy                                                                                                    |  |  |  |
|-------------------------|----------------------------------------------------------------------------------------------------|--|--|--|
| LOW BATTERY             | Battery is weak.     → Replace the dry battery (page 13).                                                                                                    |  |  |  |
| NO<br>BOOKMARK<br>TRACK | <ul> <li>You selected bookmark play without setting bookmarks.</li> <li>→ Set bookmarks (page 22).</li> </ul>                                                                                                    |  |  |  |
| NO DISC                 | <ul> <li>You tried to play or record with no disc in the player.</li> <li>→ Insert a disc.</li> </ul>                                                                                                    |  |  |  |
| NO DISC<br>MEMORY       | You tried to erase a setting in the Disc Memory on a disc that contains no settings in the Disc Memory (page 28).                                                                                                    |  |  |  |
| NO TRACK                | You tried to play a disc with no recorded tracks.     → Insert a recorded disc.                                                                                                    |  |  |  |
| PCMD                    | The player is connected to the computer.                                                                                                    |  |  |  |
| PUSH STOP<br>BUTTON     | You tried to open the lid by sliding the OPEN switch or operate the player while the player was storing disc information with the dedicated USB cable connecting the player to a computer.     → Operation must be done only after pressing ■ and "SYSTEM FILE WRITING" has disappeared from the display. |  |  |  |
| READ ERROR              | • The player cannot read the disc information correctly.     → Reinsert the disc.                                                                                                    |  |  |  |
| SYSTEM FILE<br>WRITING  | The player is storing information (track start and end position) from the memory to the disk.     Wait until this process is completed. Do not expose the player to physical shock, nor disrupt power supply.                                                                                             |  |  |  |
| TEMP OVER<br>REC STOP   | Heat has built up in the player.     → Let the player cool down.                                                                                                    |  |  |  |
| TOC DATA<br>ERROR       | The player cannot read the disc information correctly.     ■ Insert another disc.                                                                                                    |  |  |  |

# **Explanations**

#### About Hi-MD

"Hi-MD" is a new MiniDisc format.

Incorporating the new ATRAC3plus audio compression technology, Hi-MD is a new recording format that delivers longer recording times than ordinary MDs. Hi-MD discs can also be used as a computer storage medium for non-audio data such as text and images. This player supports Hi-MD only. For more details on Hi-MD, refer to the supplied flyer "What you can do with the Hi-MD Walkman".

#### **About ATRAC3plus**

ATRAC3plus is an enhanced version of ATRAC3.

Compared to ATRAC3 (used in LP2 and LP4 mode of the player), which attains a compression ratio 10 times higher than that of a CD, ATRAC3plus (used in Hi-SP and Hi-LP mode of the player) achieves a higher compression ratio that is 20 times higher than that of a CD, but with no loss in sound quality.

#### "Hi-MD mode" and "MD mode"

This player has two operation modes, "Hi-MD mode" and "MD mode" that are automatically recognized whenever a disc is inserted. If you insert a blank disc, the player allows you to specify either of these operation modes for disc recording (except in the case of Hi-MD discs that support Hi-MD mode only). When using a blank disc, set the "Disc Mode" setting to select either "Hi-MD" or "MD".

#### **About Linear PCM**

Linear PCM is a digital, non-compressed audio coding system. You can enjoy high-quality sound equal to that of CDs by recording in this mode.

### The meaning of "no sound"

"No sound" describes a player condition in which the input level is about 4.8 mV during analog input or less than –89 dB during optical (digital) input (with 0 dB as full bit (the maximum recordable level for a MiniDisc)).

### About "System File"

The system file is space on the disc that is used to store information other than audio files; for instance, track numbers.

If the MiniDisc were a book, the system file would correspond with the index or table of contents. The player rewrites the system file whenever an operation such as recording, adding or deleting track marks, or moving tracks has been done. ("SYSTEM FILE WRITING" appears in the display when the player is rewriting the system file.) While the player is writing disc information, make sure not to move or jog the player or disconnect the power source as this may cause the information to be incorrectly recorded or the disc contents to be lost.

# List of the recording time for each disc

### When using a disc in Hi-MD mode

| When transferring from the computer | Recording time <sup>1)2)</sup> |                               |                            |                               |  |
|-------------------------------------|--------------------------------|-------------------------------|----------------------------|-------------------------------|--|
| Codec/Bit rate                      | 1GB Hi-MD<br>disc              | 80-minute<br>standard<br>disc | 74-minute standard disc    | 60-minute<br>standard<br>disc |  |
| Linear PCM/1.4Mbps                  | 1 hour and<br>34 minutes       | 28 minutes                    | 26 minutes                 | 21 minutes                    |  |
| ATRAC3plus/256kbps                  | 7 hours and<br>55 minutes      | 2 hours and<br>20 minutes     | 2 hours and<br>10 minutes  | 1 hour and<br>40 minutes      |  |
| ATRAC3plus/64kbps                   | 34 hours                       | 10 hours and<br>10 minutes    | 9 hours and<br>20 minutes  | 7 hours and<br>40 minutes     |  |
| ATRAC3plus/ 48 kbps                 | 45 hours                       | 13 hours and<br>30 minutes    | 12 hours and<br>30 minutes | 10 hours                      |  |
| ATRAC3/132kbps                      | 16 hours and<br>30 minutes     | 4 hours and<br>50 minutes     | 4 hours and<br>30 minutes  | 3 hours and<br>40 minutes     |  |
| ATRAC3/105kbps                      | 20 hours and<br>40 minutes     | 6 hours and<br>10 minutes     | 5 hours and<br>40 minutes  | 4 hours and<br>40 minutes     |  |
| ATRAC3/66kbps                       | 32 hours and<br>40 minutes     | 9 hours and<br>50 minutes     | 9 hours                    | 7 hours and<br>20 minutes     |  |
| MP3/128kbps                         | 17 hours                       | 5 hours                       | 4 hours and<br>30 minutes  | 3 hours and<br>30 minutes     |  |

# When using a disc in MD mode

| When transferring from the computer | Recording time <sup>1)2)</sup> |                           |            |  |  |
|-------------------------------------|--------------------------------|---------------------------|------------|--|--|
| Codec/Bit rate                      | 80-minute standard disc        |                           |            |  |  |
| ATRAC(stereo)/292kbps               | 80 minutes                     | 74 minutes                | 60 minutes |  |  |
| ATRAC3/132, 105kbps                 | 2 hours and<br>40 minutes      | 2 hours and<br>28 minutes | 2 hours    |  |  |
| ATRAC3/66kbps                       | 5 hours and<br>20 minutes      | 4 hours and<br>56 minutes | 4 hours    |  |  |

<sup>1)</sup> Approximate time 2) When transferring 4-minute tracks

<sup>1)</sup> Approximate time 2) When transferring 4-minute tracks

#### About recordable audio format

The audio formats that can be recorded on this player vary according to the disc type and recording method. Check the following table for details.

| Disc type                         | Recording method                    | Format | Component used for playback                       |                                             |                 |
|-----------------------------------|-------------------------------------|--------|---------------------------------------------------|---------------------------------------------|-----------------|
|                                   |                                     |        | Component<br>that supports<br>Hi-MD <sup>1)</sup> | Components that supports MDLP <sup>2)</sup> | MD<br>component |
| 1GB Hi-MD<br>disc                 | When transferring from the computer | Hi-MD  | 1                                                 |                                             |                 |
| 60/74/80- minute<br>standard disc | When transferring from the computer | Hi-MD  | ✓                                                 |                                             |                 |
|                                   |                                     | MDLP   | ✓                                                 | 1                                           |                 |
|                                   |                                     | MD     | 1                                                 | 1                                           | 1               |

<sup>1)</sup> Audio components marked with the Audio or Hi MD logo mark

#### **About the DSP TYPE-S for ATRAC/ATRAC3**

This player supports DSP TYPE-S, a specification for high-level Sony MiniDisc decks equipped with digital signal processors (DSP). This specification allows the player to produce high-quality sound from tracks recorded in MDLP mode. Since it retains DSP TYPE-R support, the player produces superior results during playback in SP (normal stereo) mode.

#### Suppressing the skips of the sound (G-PROTECTION)

The G-PROTECTION function was developed to provide a higher level of shock resistance than that of existing players.

<sup>2)</sup> Audio components marked only with the MDLP or MDLP logo mark

# What you can do with SonicStage/ MD Simple Burner

# What you can do with SonicStage

SonicStage allows you to import audio data to your computer from music sources such as audio CDs and the Internet, and then transfer the audio data stored in your computer to an MD.

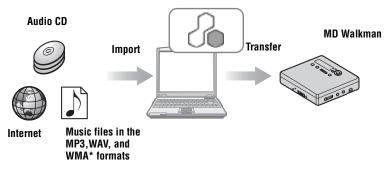

<sup>\*</sup> Copyright-protected WMA files cannot be transferred.

# What you can do with MD Simple Burner

MD Simple Burner allows you to record music tracks from an audio CD in the CD drive of your computer to an MD Walkman, without first recording the music tracks to the computer.

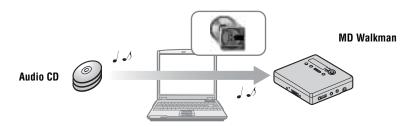

# Basic operational flow using an MD Walkman

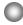

**SonicStage** 

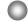

**MD Simple Burner** 

Providing the required system environment (page 52)

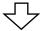

Installing the software onto your computer (page 53)

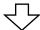

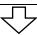

Importing audio data to your computer (page 55)

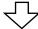

Connecting an MD walkman to vour computer (see page 32 on "Player Operation")

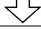

Connecting an MD walkman to your computer (see page 32 on "Player Operation")

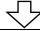

Recording music tracks from an audio CD in the CD drive of your computer (page 68)

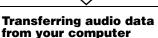

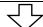

(page 57)

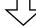

Listening to an MD

# **Providing the required system environment**

# System requirements

The following system environment is required in order to use the SonicStage Ver. 3.0/MD Simple Burner Ver. 2.0 software for the MD Walkman.

| Computer            | IBM PC/AT or Compatible                                                                                                    |
|---------------------|----------------------------------------------------------------------------------------------------|
|                     | CPU: Pentium III 450 MHz or higher     Hard disk drive space: 200 MB or more (1.5 GB or more is recommended) (The amount space will vary according to Windows version and the number of music files stored on the hard disk.)     RAM: 128 MB or more        |
|                     | Others  • CD drive (capable of digital playback by WDM) (A CD-R/RW drive is necessary for CD writing)  • Sound Board  • USB port                                                                                                    |
| Operating<br>System | Factory installed: Windows XP Media Center Edition 2005/Windows XP Media Center Edition 2004/Windows XP Media Center Edition/Windows XP Professional/Windows XP Home Edition/Windows 2000 Professional/ Windows Millennium Edition/Windows 98 Second Edition |
| Display             | High Color (16bit) or higher, $800 \times 600$ dots or better (1024 $\times$ 768 dots or better is recommended)                                                                                                    |
| Others              | <ul> <li>Internet access: for Web registration, EMD services and CDDB</li> <li>Windows Media Player (version 7.0 or higher) installed for playing WMA files</li> </ul>                                                                                       |

### This software is not supported by the following environments:

- · OSs other than the indicated above
- · Personally constructed PCs or operating systems
- · An environment that is an upgrade of the original manufacturer-installed operating system
- Multi-boot environment
- · Multi-monitor environment
- Macintosh

#### Notes

- We do not ensure trouble-free operation on all computers that satisfy the system requirements.
- The NTFS format of Windows XP/Windows 2000 Professional can be used only with the standard (factory) settings.
- For Windows 2000 Professional users, install Service Pack 3 or later version before using the software.
- We do not ensure trouble-free operation of the system suspend, sleep, or hibernation function on all
  computers.

# Installing the software onto your computer

#### Before installing the software

- Make sure to close any virus-check software, as such software usually demands a large amount of system resources.
- When you use the MD Walkman, make sure to install the software with the supplied CD-ROM.
  - If OpenMG Jukebox, SonicStage or Net MD Simple Burner is installed already, the previous software will be overwritten by the new version. The new version retains the functions of the older version, but with new functions added.
  - If SonicStage Premium or SonicStage Simple Burner is installed already, the previous software will co-exist with the new version.
  - You will still be able to use music data registered by an older software version even after SonicStage has been installed. As a precaution, we recommend that you back up your music data. To back up the data, refer to [Backing Up My Library] on SonicStage Help.
    - The method for managing music data differs in part from conventional methods. For details, refer to [For Users of Earlier Versions of SonicStage] in SonicStage Help.
- If the MD Walkman is connected to the computer with the USB cable, make sure to disconnect the USB cable first before installing the software.
- **1** Turn on your computer and start up Windows.
- 2 Insert the supplied CD-ROM into the CD drive of your computer.

  The setup program starts up automatically and the installation window appears.
- **3** When the [Region Selection] screen appears, select the region where the SonicStage software will be used, and then click [Next].

**4** Click [Install SonicStage and MD Simple Burner] and then follow the displayed instructions.

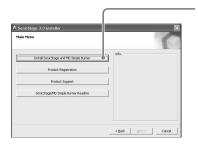

# Click [Install SonicStage and MD Simple Burner]

Read the instructions carefully.

Depending on your region, the buttons other than [Install SonicStage and MD Simple Burner] may differ from those in the illustration above.

The installation may take 20 to 30 minutes, depending on your system environment. Make sure to restart your computer only after the installation is completed.

Was the installation successful?

If any trouble occurs during the installation, see "Troubleshooting" (page 74).

# **Using SonicStage**

# Importing audio data

This section explains how to record and store audio data from an audio CD to My Library of SonicStage on the hard disk drive of your computer. You can also assign cover art for imported albums.

You can record or import music from other sources such as the Internet and your computer's hard disk. Refer to SonicStage Help for details.

#### Notes

- Only audio CDs with a DEG mark can be used with SonicStage.
- We do not guarantee normal operation in the case of the copy-controlled CDs.

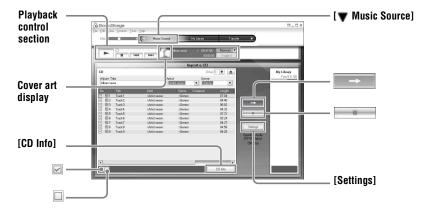

1 Start up SonicStage.

 $Select\ [Start]-[All\ Programs]^*-[SonicStage]-[SonicStage].$ 

\*[Programs] in the case of Windows 2000 Professional/Windows Millennium Edition/Windows 98 Second Edition

SonicStage starts up and the main window appears.

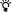

You can also start SonicStage with double click ([SonicStage] icon) on the desktop.

2 Insert the audio CD that you want to record into the CD drive of your computer.

**3** Point to [▼ Music Source] on the upper-left side of the screen and click [Import a CD].

The screen switches to the "Music Source" (Importing CD) screen and all the tracks on the audio CD are listed.

**4** If necessary, click **□** to uncheck tracks you do not want to record.

If you unchecked a box by mistake, click it again to restore the check.

To check all boxes, click  $\square$ .

To uncheck all boxes, click .

- **5** If necessary, change the format and bit rate for audio CD recording. When you click [Settings] on the right side of the screen, "CD Importing Format" dialog box will appear. The dialog box will ask you to select the format and bit rate for recording an audio CD.
- 6 Click

The recording of the tracks selected in step 4 starts.

#### To stop recording

Click .

# To assign cover art for imported albums

Find the desired image file (jpg, gif, bmp file) using Windows Explorer and drag it to the cover art display in the playback control section.

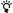

If CD information such as album title, artist name, and track names could not be obtained automatically, click [CD Info] on the right side of the screen. When you do this, your computer must be connected to the Internet.

# Transferring audio data from your computer to the MD Walkman

Audio data stored in My Library of SonicStage can be transferred to your MD Walkman an infinite number of times.

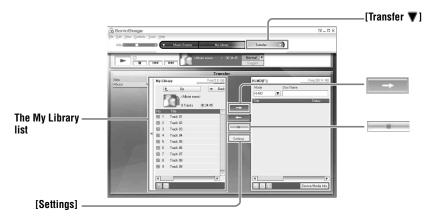

1 Insert a disc into the MD Walkman and connect the MD Walkman to your computer.

Use the supplied MD Walkman-dedicated USB cable to connect the MD Walkman to your computer.

For details about connections, see page 32 on "Player Operation".

Do not disconnect the power source or the dedicated USB cable before the transfer has completed.

**2** Point to [Transfer ▼] on the upper-right side of the screen and click [Hi-MD] or [Net MD].

The screen is switched to the transfer (Hi-MD or Net MD) screen.

**3** Click the tracks you want to transfer in the My Library list on the left side of the screen.

To transfer more than one track, hold down the [Ctrl] key while selecting the tracks. To transfer all tracks of the album, click the album.

**4** If necessary, change the transfer mode.

As the default setting, tracks in the OpenMG (PCM/ATRAC3/ATRAC3plus) format will be transferred in the same format and bit rate (normal transfer).

If the device connected to the computer does not support the above format, the format and bit rate will be converted to those of the device. In some case, this process may take time.

If you want to change the format and bit rate, click [Settings] in the center of the screen to display "Transfer Mode Settings" dialog box.

5 Click

Transfer of the tracks selected in step 3 begins.

#### To stop transferring

Click .

#### To play a disc on a Net MD device that does not support Hi-MD

If you want to play the transferred tracks on a Net MD Walkman that does not support Hi-MD, select [Net MD] for the mode (operation mode) on the right side of the screen after step 2. This operation mode can be selected only when using a 60/74/80-minute standard disc in Hi-MD mode for recording.

#### Notes

- A transfer will fail and an error message will appear in the following cases:
  - -When there is no enough free space on the disc.
- —When the track is subject to playback restrictions.
- During the transfer, the system suspend, sleep, or hibernation function will not operate.
- Depending on the type of the text and number of characters, the text entered by SonicStage may not be displayed on the connected MD Walkman. This is due to the limitations of the connected MD Walkman.

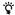

If you are using a camera-equipped Hi-MD Walkman in Hi-MD mode, whenever you select an album for which album art has been registered, the cover art is transferred to the Hi-MD Walkman along with the album. Cover art is not be transferred in the case of individual tracks.

# Transferring back audio data from the MD Walkman to your computer

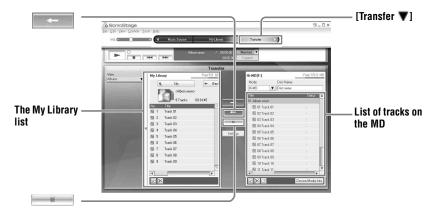

# Transferring from the MD Walkman back to your computer

Audio data that has been transferred from your computer and stored on the MD can be transferred back to My Library of SonicStage on your computer.

1 Insert a disc into the MD Walkman and connect the MD Walkman to your computer.

Use the supplied dedicated USB cable for the MD Walkman to connect the MD Walkman to your computer.

For details about connections, see page page 32 on "Player Operation".

Do not disconnect the power source or the dedicated USB cable before the transfer has completed.

**2** Point to [Transfer ▼] on the upper-right side of the screen and click [Hi-MD] or [Net MD].

The screen is switched to the transfer (Hi-MD or Net MD) screen.

**3** In the list on the right side of the screen (Hi-MD or Net MD), click to select the tracks you want to transfer to your computer.

4 Click in the middle of the screen.

The transferring of the tracks selected in step 3 starts.

#### To stop transferring

Click .

# To import cover art set using a camera-equipped Hi-MD Walkman to My Library

If you are using a camera-equipped Hi-MD Walkman in Hi-MD mode, you can modify the cover art for any group transferred from My Library, as well as register the covet art for another group. The following two ways can be used to import the cover art to My Library.

- Insert the disc with the updated cover art, and then press the [ Auto Import] button on the bottom-right side of the screen.
  - The cover art in My Library is automatically updated.
- Select the group for which you want to import the cover art by clicking it on the right side (Hi-MD side) of the display, select [Import Cover Art] from the right-click menu, and then select the album for which you want to add the cover art from the "Select an Album" dialog box.

#### Note

Tracks transferred to the MD Walkman from another computer cannot be transferred back to My Library on your computer.

# Importing tracks recorded on a Hi-MD Walkman\* to your computer

Tracks that have been recorded on a Hi-MD Walkman\* can be imported to My Library of SonicStage on your computer only once.

- \* Only tracks recorded in Hi-MD mode
- 1 Insert recordable disc into the Hi-MD Walkman and connect the Hi-MD Walkman to your computer.
- **2** Point to [Transfer ▼] on the upper-right side of the screen and click [Hi-MD]. The screen is switched to the transfer (Hi-MD) screen.
- **3** Click the tracks you want to transfer in the Hi-MD list on the right side of the screen.

To transfer more than one track, hold down the [Ctrl] key while selecting the tracks. To transfer all tracks of the group, click the group.

**4** Click in the middle of the screen.

The "Import" dialog box appears.

5 Click [Yes].

The importing of the tracks selected in step 3 starts.

#### To stop importing

Click

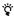

When tracks recorded in analog are included on a Hi-MD, a dialog box appears confirming whether to save those tracks in WAV format. To save the tracks as WAV format music files, select the check box next to "Save in WAV format when importing", click Browse button and specify a destination folder as necessary, and click the [OK] button.

#### **Notes**

- You cannot import tracks that were recorded in a Net MD mode (MD mode) to your computer, or tracks that have been recorded on a device that does not support Hi-MD mode.
- · Before importing tracks recorded on the Hi-MD Walkman to the computer, click [Settings] in the middle of the screen to display "Transfer Mode Settings" dialog box, and then confirm the status of the [Import settings] check box (it is checked by default) in [Advanced...]. Then do as follows:
- To import tracks to My Library while deleting them on the Hi-MD Walkman, uncheck the box.
- To import tracks to My Library while leaving the copy of them on the Hi-MD Walkman, check the box. Tracks left on the Hi-MD Walkman are treated the same as tracks that have been automatically transferred from the computer. For this reason, they cannot be divided or combined on the Hi-MD Walkman.
- When you transfer tracks recorded in linear PCM on the Hi-MD Walkman to a computer for editing (dividing or combining) in My Library, the editing may take a long time, depending on the length of the tracks and capabilities of your computer. This is due to limitations in the MiniDisc system. If you want to edit long tracks recorded in linear PCM, we recommend that you do the editing on the Hi-MD Walkman first, and then transfer the edited data to a computer afterwards.

# Writing audio data to a CD-R/CD-RW disc

You can write tracks in My Library of SonicStage to a CD-R/CD-RW disc. Analog tracks recorded on a Hi-MD device and imported to My Library can be written to and enjoyed on a CD-R/CD-RW. The number of times data can be written may be limited due to copyright restrictions

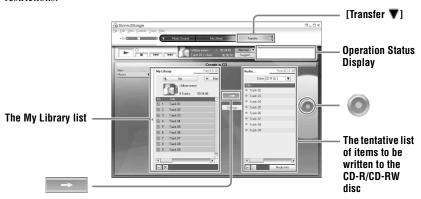

- **1** Point to [Transfer ▼] on the upper-right side of the screen, and then select the type of CD to be created.
  - To create an audio CD, select [Create an Audio CD]. To create an ATRAC CD, select [Create an ATRAC CD]. To create an MP3 CD, select [Create an MP3 CD]. ATRAC CDs can be played only on devices that support ATRAC CDs. MP3 CDs can be played only on devices that support MP3 CDs.
- 2 Insert a blank CD-R/CD-RW disc into the disc drive of your computer.

  Use a CD-R/CD-RW with a recording capacity of 650MB or 700MB. Data may not be correctly written if a disc of another capacity is used.
- 3 Select the albums or tracks to be written to the CD-R/CD-RW disc by clicking them in the My Library list on the left side of the screen.

  By double clicking an album, you can see a list of the tracks on the album and select.
  - By double-clicking an album, you can see a list of the tracks on the album and select the tracks you want.

**4** Click in the middle of the screen.

The selected albums or tracks appear on the right side of the screen (the CD-R/CD-RW) as a tentative list of items to be written.

**5** Click in the right of the screen.

The "Writing Settings" dialog box appears allowing you to set options for writing.

6 Click [OK].

Writing to the disc begins.

A message appears when writing has completed.

**7** Click [OK].

The disc is automatically ejected, and the screen returns to the Transfer (CD Creation) screen.

#### To cancel track writing

- 1 Click in the Operation Status Display while tracks are being written to the disc. Writing to the disc is canceled and a message appears.
- 2 Click [OK].

The disc is automatically ejected, and the screen returns to the Transfer (CD Creation) screen.

#### Notes

- Only tracks in MP3 format can be written to an MP3 CD.
- Tracks that have been digitally recorded on a Hi-MD device and then imported to SonicStage cannot be written to an audio CD. However, analog tracks recorded on a Hi-MD device can be written to a CD.

# **Using SonicStage Help**

SonicStage Help provides further details on how to use SonicStage. SonicStage Help allows you to search easily for information from a list of operations, such as "Importing Tracks" or "Transferring Tracks", or from large list of keywords, or by typing in words that might lead you to the appropriate explanations.

### To display SonicStage Help

Click [Help] – [SonicStage Help] while SonicStage is running.

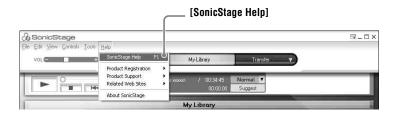

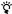

You can display SonicStage Help by selecting the following:

[Start] - [All Programs]\*- [SonicStage] - [SonicStage Help].

\* [Programs] in the case of Windows 2000 Professional/Windows Millennium Edition/Windows 98 Second Edition

#### Notes

- In SonicStage Help, "Device/Media" is the general term for the external device such as the MD Walkman, the Network Walkman, and the CD Walkman.
- Follow the instructions of your internet provider regarding such things as recommended system environment when using EMD services.

# **Understanding SonicStage Help**

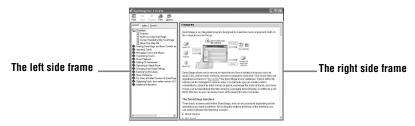

- 1 Double click [Overview] in the left-side frame.
- 2 Click [About This Help File].
  The explanation will appear in the right-side frame.
- 3 Read the text. Scroll the display if necessary. Click underlined words to jump to their explanations.

# Searching for a word inside an explanation

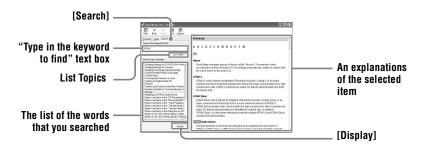

- 1 Click [Search] to open the "Search" window.
- **2** Type in the words.
- **3** Click [List Topics].

  A list of the words that were searched is displayed.
- 4 Click to select the desired item among those displayed.
- 5 Click [Display].
  An explanation of the selected item is displayed.

# **Referring to SonicStage Help**

Click [Contents] on the left side of the Help window to view a list of items for each operation. Click on any items for details.

# Importing audio data to the computer

| То                                               | SonicStage Help                                                    |
|--------------------------------------------------|--------------------------------------------------------------------|
| Import audio data from the Internet              | [Importing Tracks] – [Purchasing Tracks from a Music Service Site] |
| Import audio files on the computer in SonicStage | [Importing Tracks] – [Importing Music Files]                       |

# Listening to audio data on the computer

| То                                                                     | SonicStage Help                                                                       |
|------------------------------------------------------------------------|---------------------------------------------------------------------------------------|
| Listen to audio data from the CD drive or My Library                   | [Music Playback] – [Playing Back an Audio CD] or [Playing Back a Track in My Library] |
| Listen to audio data on the MD<br>Walkman connected to the<br>computer | [Music Playback] – [Playing Back a Track on a Device/Media]                           |

# Managing and editing imported tracks

| То                                                       | SonicStage Help                                                                    |
|----------------------------------------------------------|------------------------------------------------------------------------------------|
| Change information related to CD information downloading | [Changing SonicStage Settings] – [Changing Settings for the CD Drive]              |
| Edit an album<br>Delete the tracks                       | [Managing Tracks and Albums] – [Creating/Editing Albums]                           |
| Change the destination directly for track storage        | [Changing SonicStage Settings] – [Changing the Location for Saving Imported Files] |

# Backing up audio data

We recommend that you back up your music data as a precaution against hard disk crashes or computer replacement.

| То                                  | SonicStage Help                                                 |
|-------------------------------------|-----------------------------------------------------------------|
| Back up audio data in My<br>Library | [Backing Up My Library] – [Backing Up Data to a Disk]           |
| Look up about SonicStage backup     | [Backing Up My Library] – [FAQ-About SonicStage<br>Backup Tool] |

# **Troubleshooting**

| То                                | SonicStage Help                              |
|-----------------------------------|----------------------------------------------|
| Look up troubleshooting procedure | [Additional Information] – [Troubleshooting] |

# When you want to know

| То                                                                | SonicStage Help                                                                        |
|-------------------------------------------------------------------|----------------------------------------------------------------------------------------|
| Look up unknown words                                             | [Additional Information] – [Glossary]                                                  |
| Look up the kinds of audio data that can be managed by SonicStage | [Overview] – [Content Handled Within SonicStage]                                       |
| Look up the kinds of functions that can be used with SonicStage   | [Overview] – [Features]                                                                |
| Look up changes since an earlier version                          | [For Users of Earlier Versions of SonicStage] –<br>[Differences from Earlier Versions] |

# **Using MD Simple Burner**

# **Before using MD Simple Burner**

MD Simple Burner allows you to record music tracks from an audio CD in the CD drive of your computer to the MD Walkman.

#### There are two ways to record from an audio CD.

#### Simple mode (page 69)

You can use MD Walkman operations to record an entire CD or only the first track without launching MD Simple Burner.

#### Standard mode (page 70)

You can launch MD Simple Burner to record using computer operations. Record an entire CD or selected tracks.

#### Notes

- You cannot record in simple mode while the MD Simple Burner in standard mode or OpenMG software (SonicStage, OpenMG Jukebox, etc.) is active.
- Only audio CDs with a INSE mark can be used with MD Simple Burner.
   We do not guarantee normal operation in the case of the copy-controlled CDs.

# **Recording using MD Walkman operations (Simple mode)**

1 Insert a recordable disc into the MD Walkman and then connect the MD Walkman to the computer.

For details about connections, see page 32 on "Player Operation" section.

Do not disconnect the power source or the dedicated USB cable before the transfer has

2 Insert the audio CD that you want to record into the CD drive of your computer.

The CDDB registration window appears when you use the CDDB for the first time. You need to connect the computer to the Internet in order to use the CDDB.

**3** Press and hold DOWNLOAD for 2 seconds or more on the MD Walkman.

The recording starts.

completed.

All tracks on the CD are recorded as a new group.

#### To stop recording

Click ▶ Abort on the computer display.

While the first track is being recorded, you can use ■ (stop) button to stop on the MD Walkman.

### Setting the recording mode

Before starting recording, right-click the MD Simple Burner icon in the task tray, and then select in [recording mode].

- [Net MD]: [LP2] or [LP4]
- [Hi-MD]: [PCM], [Hi-SP], [Hi-LP], or [48kbps]

#### **Recording first track only**

Before starting recording, right-click the MD Simple Burner icon in the task tray, and then select [Recording settings] – [Record 1st Track Only].

### Setting when the CDDB has more than one item of information

Right-click the MD Simple Burner icon in the task tray, and then select the setting by clicking [CDDB(r)] – [Multiple Matches].

- [User Selection]: A selection window is displayed
- [No Resolve]: No CD information is downloaded
- [First Choice]: The first item is downloaded

# Recording by computer operations (Standard mode)

To start MD Simple Burner, click [Start] – [All Programs]\* – [MD Simple Burner] – [MD Simple Burner].

[Programs] in the case of Windows 2000 Professional/Windows Millennium Edition/Windows 98
 Second Edition

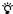

There are other ways to start up MD Simple Burner as follows:

- Double-click the MD Simple Burner icon in the task tray, or right-click and select [Show Standard Mode].
- Double-click the MD Simple Burner shortcut icon on the desktop.

# The window for recording all tracks on the CD

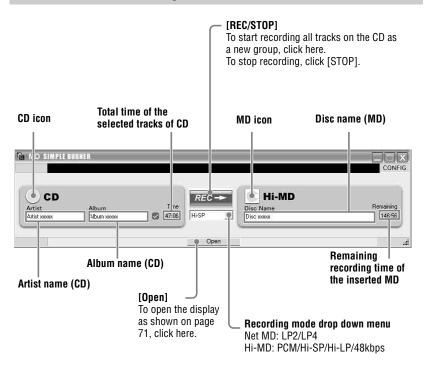

# The window for recording selected tracks from an audio CD

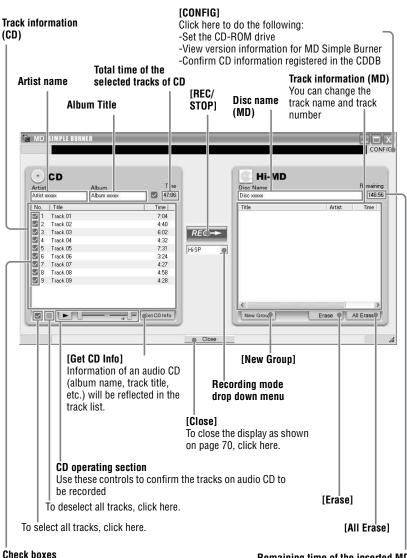

Check the box of the tracks that you want to record

Remaining time of the inserted MD

# Other information

# Uninstalling SonicStage/MD Simple Burner

To uninstall SonicStage/MD Simple Burner, follow the procedures below.

- 1 Click [Start]–[Control Panel]\*.
  - \* [Settings]–[Control Panel] in the case of Windows 2000 Professional/Windows Millennium Edition/Windows 98 Second Edition
- **2** Double-click [Add/Remove Programs].
- 3 Click [SonicStage 3.0.xx] or [MD Simple Burner 2.0.xx] in the "Currently Installed Programs" list, and then click [Change and Remove]\*.

  Follow the displayed instruction and restart your computer. The uninstallation is completed when the computer has restarted.
  - \* [Change/Remove] in the case of Windows 2000 Professional, [Add/Remove] in the case of Windows Millennium Edition/Windows 98 Second Edition

#### Note

When you install SonicStage Ver. 3.0/MD Simple Burner Ver. 2.0, OpenMG Secure Module 4.1 is installed at the same time. Do not delete OpenMG Secure Module 4.1 since it may be used by other software.

# On copyright protection

The OpenMG technology allows you to enjoy digital music, while maintaining the copyrights of its holders.

#### **Restrictions on audio content**

High-quality digital audio content is widely available through music distribution services on the Internet. To protect the copyrights of its holders from unauthorized distribution, some audio content is distributed with certain restrictions on recording and playback. For example, the playback period or playback count for the data may be limited.

# **Troubleshooting**

Please refer to the following steps if you encounter a problem while using SonicStage/MD Simple Burner.

- **1** Check the symptoms in this "Troubleshooting" section.
- **2** Check the symptoms in SonicStage Help when you use SonicStage.
- **3** If the problem cannot be solved after checking the above references, check the following table and then consult your nearest Sony dealer.

#### Computer

- · Manufacturer:
- Model:
- Type: Desktop type / Laptop type

Name of operating system:

#### RAM capacity:

Hard disk drive (containing SonicStage/MD Simple Burner and audio data)

- · Capacity of the drive:
- Free space:

Version of the software

- SonicStage Ver. 3.01)
- MD Simple Burner Ver. 2.0<sup>2)</sup>

Error Message (if one appear):

If an externally connected CD-ROM drive is used

- · Manufacturer:
- Model:
- Type: CD-ROM / CD-R/RW / DVD-ROM / Other (
- Type of connection to the computer: PC card / USB / IEEE1394 / Other (

If another device with USB connection is used

- Name of the device (or devices):
- 1) To check the SonicStage software version, go to [Help] [About SonicStage] in the SonicStage window.
- 2) To check the MD Simple Burner software version, go to [CONFIG] [Version] in the MD Simple Burner window.

)

# The software cannot be installed onto your computer

| Problem                                                                                       | Cause/Remedy                                                                                                    |
|-----------------------------------------------------------------------------------------------|----------------------------------------------------------------------------------------------------|
| The installation was not successful.                                                          | You are using an OS that does not support this software.  → See page 52 for more details.  All windows applications are not closed.  → If you start the installation while other programs are running, a malfunction may occur. This is especially true for programs that require large amounts of system resources, such as virus-check software.  There is not enough hard disk space on your hard disk.  → You need 200MB or more free space on your hard disk. |
| The installation appears to have stopped before it has completed.                             | Check for the appearance of an error message beneath the installation window.  → Press the [Tab] key while holding down the [Alt] key. If an error message has appeared, press the [Enter] key. The installation will resume. If there is no message, the installation is still in progress. Wait a little while longer.                                                                                                    |
| The progress bar on the display is not moving. The access lamp has not lit for a few minutes. | The installation is progressing normally.  →Please wait.  The installation may take 30 minutes or more, depending on your CD drive or system environment.                                                                                                    |

# Using a MD Walkman connected to the computer

| Problem                                                                                                    | Cause/Remedy                                                                                                    |
|----------------------------------------------------------------------------------------------------|----------------------------------------------------------------------------------------------------|
| Your computer does not recognize the MD Walkman.                                                                                                    | The MD Walkman is not firmly connected with the supplied dedicated USB cable to the computer.  →Reconnect the MD Walkman to the computer firmly.  →Remove and reconnect the MD Walkman. If the computer still does not recognize the MD Walkman, disconnect the cable, restart the computer, and then make the connection again.  A disc is not inserted in the MD Walkman.  →Check if a disc is inserted in the MD Walkman.  The Net MD driver is not be installed.  →Install the SonicStage/MD Simple Burner software using the supplied CD-ROM.  The software installation failed.  →Disconnect the connected device and install the software again using the supplied CD-ROM.  The supplied dedicated USB cable is disconnected.  →Connect the supplied dedicated USB cable firmly.  The connections are made through a USB hub.  →Operations are not guaranteed for USB-hub connections. Connect the MD Walkman directly to the USB connector on the computer. |
| Even though the dedicated USB cable is used to connect the MD Walkman to the computer, the display on the MD Walkman does not indicate it is connected. | It takes time to recognize SonicStage.  →Please wait.  The other application software is running.  →Reconnect the supplied dedicated USB cable after a while. If the computer still does not recognize the MD Walkman, disconnect the MD Walkman, restart the computer, and connect the dedicated USB cable again.                                                                                                    |
| Even though your computer recognize the MD Walkman, it does not operate normally.                                                                       | The supplied dedicated USB cable is disconnected.  →Connect the supplied dedicated USB cable firmly.  The connections are made through a USB hub.  →Operations are not guaranteed for USB-hub connections. Connect the MD Walkman directly to the USB connector on the computer.                                                                                                    |

# Index

| A                          | 1                                           |
|----------------------------|---------------------------------------------|
| A-B Repeat 23              | Importing 55                                |
| Accessories                | Installing 52                               |
| optional 38                | L                                           |
| supplied 10                | Linear PCM 46                               |
| ATRAC3plus 46              | M                                           |
| AVLS 27                    | <del></del>                                 |
| В                          | MD Simple Burner 68                         |
| Battery 13                 | Menu 18                                     |
| Battery life 14            | Menu Mode 27                                |
| BEEP 28                    | My Library 55                               |
| Bookmark 22                | 0                                           |
| C                          | OpenMG Secure Module 4.1 72                 |
| CD drive 52                | P                                           |
| CDDB 52, 69                | Play mode                                   |
| CD-R/RW drive 52           | Main Play Mode 20                           |
| CD-ROM 53                  | Repeat Play 24                              |
| Checking                   | Sub Play Mode 23                            |
| playing position 19        |                                             |
| remaining time 19          | Quick mode 29                               |
| Cleaning 36                | <b>R</b>                                    |
| Connecting 69              | Recording mode 69                           |
| computer 32<br>Contrast 30 | Recording mode (Bit rate) 56                |
|                            | S                                           |
| Copyright protection 73    | Search 24                                   |
| <b>D</b>                   | Simple mode 69                              |
| Data storage 34            | SonicStage 55                               |
| Disc memory 28             | SonicStage Help 64                          |
| Disc Mode 30               | Start (software)                            |
| Display 12, 19             | MD Simple Burner 70                         |
| DSP TYPE-S 48              | SonicStage 55                               |
| E                          | Storage space 35                            |
| EMD service 52             | System environment 52 System limitations 52 |
| G                          | T                                           |
| G-PROTECTION 48            |                                             |
| Н                          | Transferring 57                             |
| Hard disk                  | to the MD Walkman 57                        |
| free space 52              | to your computer 59                         |
| Hi-MD 46                   | Uninstalling 72                             |
| HOLD 12, 13                | USB cable 10, 32                            |
|                            | USB port 52                                 |
|                            | 03D port 32                                 |

#### W

WAV 61

Windows 2000 Professional 52, 55, 64,

70, 72

Windows 98 Second Edition 52, 55, 64, 70, 72

Windows Media Player 52

Windows Millennium Edition 52, 55, 64, 70, 72

Windows XP Home Edition 52

Windows XP Media Center Edition 52

Windows XP Media Center Edition 2004 52

Windows XP Media Center Edition 2005 52

Windows XP Professional 52

WMA 50, 52

# This warranty is valid only in Canada.

#### SONY®

Network Walkman Net MD Walkman Hi-MD Walkman ATRAC CD Player ATRAC CD Walkman IC Recorder

# LIMITED WARRANTY

Sony of Canada ("Sony") warrants this Product (including any accessories) against defects in material or workmanship as follows:

- LABOUR: For a period of 90 days from the date of purchase, if this Product is determined to be defective, Sony
  will repair or replace the Product, at its option, at no charge, or pay the labour charges to any Sony authorized
  service facility. After the Warranty Period, you must pay for all labour charges.
- PARTS: In addition, Sony will supply, at no charge, new or rebuilt replacements in exchange for defective parts for a period of one (1) year. After 90 days from the date of purchase, labour for removal and installation is available from Sony authorized service facilities or a Sony Service Centre at your expense.

You can extend the warranty period for an additional nine months by registering your product (www.sonystyle.ca). Once you register your product, the limited warranty period is twelve months from the original date of purchase from Sony or a Sony authorized dealer. The ninety (90) day warranty period is extend-able only to the original purchaser, for an additional period of nine (9) months, for a total of twelve (12) months from the date of purchase when the Product is registered electronically. After the applicable period you must pay for all parts and labour charges.

To obtain warranty service, you must take the Product, or deliver the Product freight prepaid, in either its original packaging or packaging affording an equal degree of protection, to any authorized Sony service facility.

This warranty does not cover customer instruction, installation, set up adjustments or signal reception problems.

This warranty does not cover cosmetic damage or damage due to acts of God, accident, misuse, abuse, negligence, commercial use, or modification of, or to any part of the Product, including the antenna. This warranty does not cover damage due to improper operation or maintenance, connection to improper voltage supply, or attempted repair by anyone other than a facility authorized by Sony to service the Product. This warranty does not cover Products sold AS IS or WITH ALL FAULTS, or consumables (such as fuses or batteries). This warranty is valid only in Canada.

Proof of purchase in the form of a bill of sale or receipted invoice which is evidence that the unit is within the Warranty period must be presented to obtain warranty service.

This warranty is invalid if the factory-applied serial number has been altered or removed from the Product.

REPAIR OR REPLACEMENT AS PROVIDED UNDER THIS WARRANTY IS THE EXCLUSIVE REMEDY OF THE CONSUMER. SONY SHALL NOT BE LIABLE FOR ANY INCIDENTAL OR CONSEQUENTIAL DAMAGES FOR THE BREACH OF ANY EXPRESS OR IMPLIED WARRANTY ON THIS PRODUCT. EXCEPT TO THE EXTENT PROHIBITED BY APPLICABLE LAW, ANY IMPLIED WARRANTY OF MERCHANTABILITY OR HTNESS FOR A PARTICULAR PURPOSE ON THIS PRODUCT IS LIMITED IN DURATION TO THE DURATION OF THIS WARRANTY.

Some provinces do not allow the exclusion or limitation of incidental or consequential damages, or allow limitations on how long an implied warranty lasts, so the above limitations or exclusions may not apply to you. This warranty gives you specific legal rights, and you may have other rights which vary from province to province.

For your convenience, Sony of Canada Ltd. has established telephone numbers for frequently asked questions:

To locate the service or dealer nearest you, or for service assistance or resolution of a service problem, or for product information or operation, call:

Sony Customer Information Center 1-877-770-7669

or write to:

or write to:

Sony of Canada Ltd.

115 Gordon Baker Road, Toronto, Ontario M2H 3R6 CANADA

or visit

www.sonystyle.ca/registration

Portable Audio

This information is used to process your warranty registration and for aftersales support purposes. It may also be used by Sony of Canada Ltd. and affiliated Sony companies for customer relationship development and analysis, and to provide you with information and promotional offers on other products and services that may be of interest to you. For a copy of our Privacy Code, please visit our website at www.sonystyle.ca/privacy or call 1-877-889-7669.